# **TOFcam-660** Installation and Operation Manual

# **General Description**

The TOFcam-660 is a cost optimized 3D camera. It is based on the ESPROS proprietary time-of-flight technology using the epc660 TOF flagship chip. The camera controls the illumination and the imager chip to obtain distance and grayscale images. The depth images are compensated against ambient light, temperature and reflectivity of the scene. By using one of the offered ESPROS user interfaces, 3D point clouds in a cartesian coordinate system are available. Thanks to the high performance of the imager chip with the unique ambient light suppression, the camera can be used under full sunlight condition.

This document allows a TOFcam-660 user easily to get the camera connected and started using a computer. It contains a description of all features of the device as well as all functions of GUI and ROS application. The complete description of interfaces, protocols and commands allows to connect the module to integrated systems. A software development kit (SDK) with all C++ source codes, libraries and drivers including is available by ordering the ESPROS epc660 evaluation kit.

Figure 1: TOFcam-660

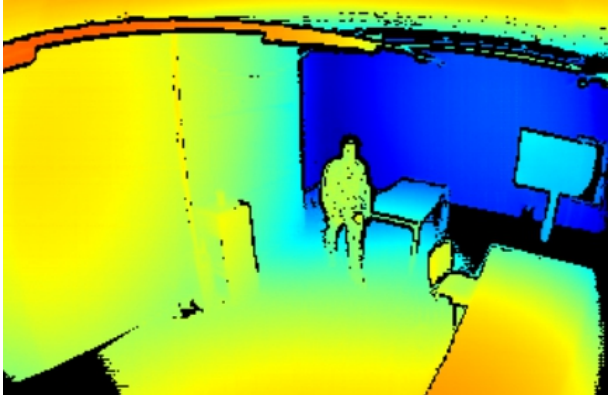

Figure 2: Color coded TOF distance

## **Features**

- 320 x 240 pixels QVGA resolution (76'800 pixels)
- Measurement rate up to 20 TOF measurements per second (1.5 MIO distance and amplitude values per second)
- Distance measurement and object recognition from centimeters to 100 meters
- Four different field of view and operating ranges available
- Fully calibrated and compensated
- Sun- and ambient-light tolerant up to 100 kLux
- Ethernet interface
- Various user interfaces: GUI, ROS, Python
	- □ Evaluation of TOFcam-660 main features
	- □ Store and recall camera configuration
	- □ Easy collection of distance data and point clouds
	- □ Many explanations about "time of flight done right"

## **Applications**

- Research in various scientific fields
- IoT applications
- Evaluation and development of a epc660 based TOF sensor □ Automatic vehicle guidance, in-cabin monitoring
	- □ Object classification and safeguarding
	- □ Face recognition, Gesture control (man-machine-interface)

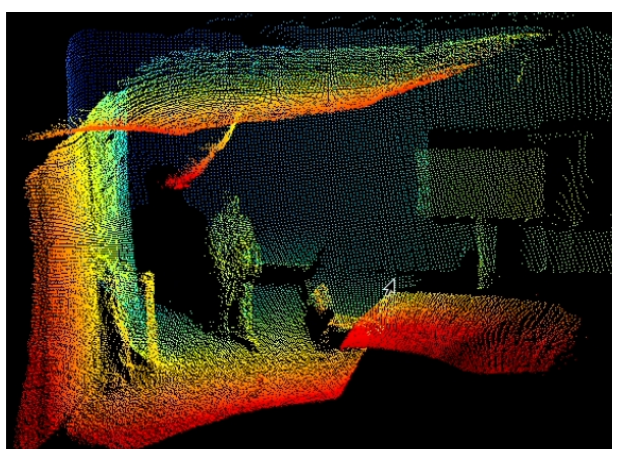

Figure 3: Point Cloud

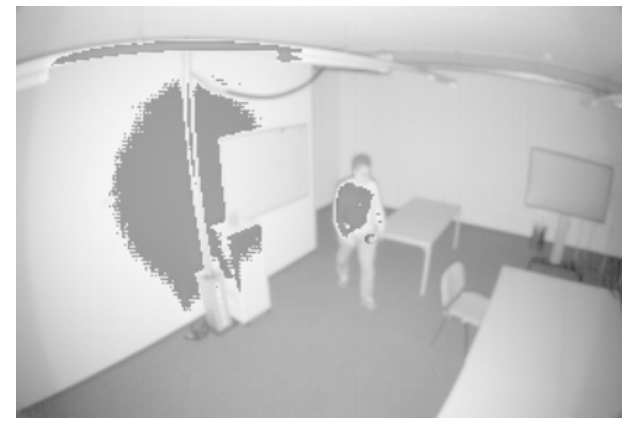

Figure 4: Amplitude as logarithmic gray scale

# **Contents**

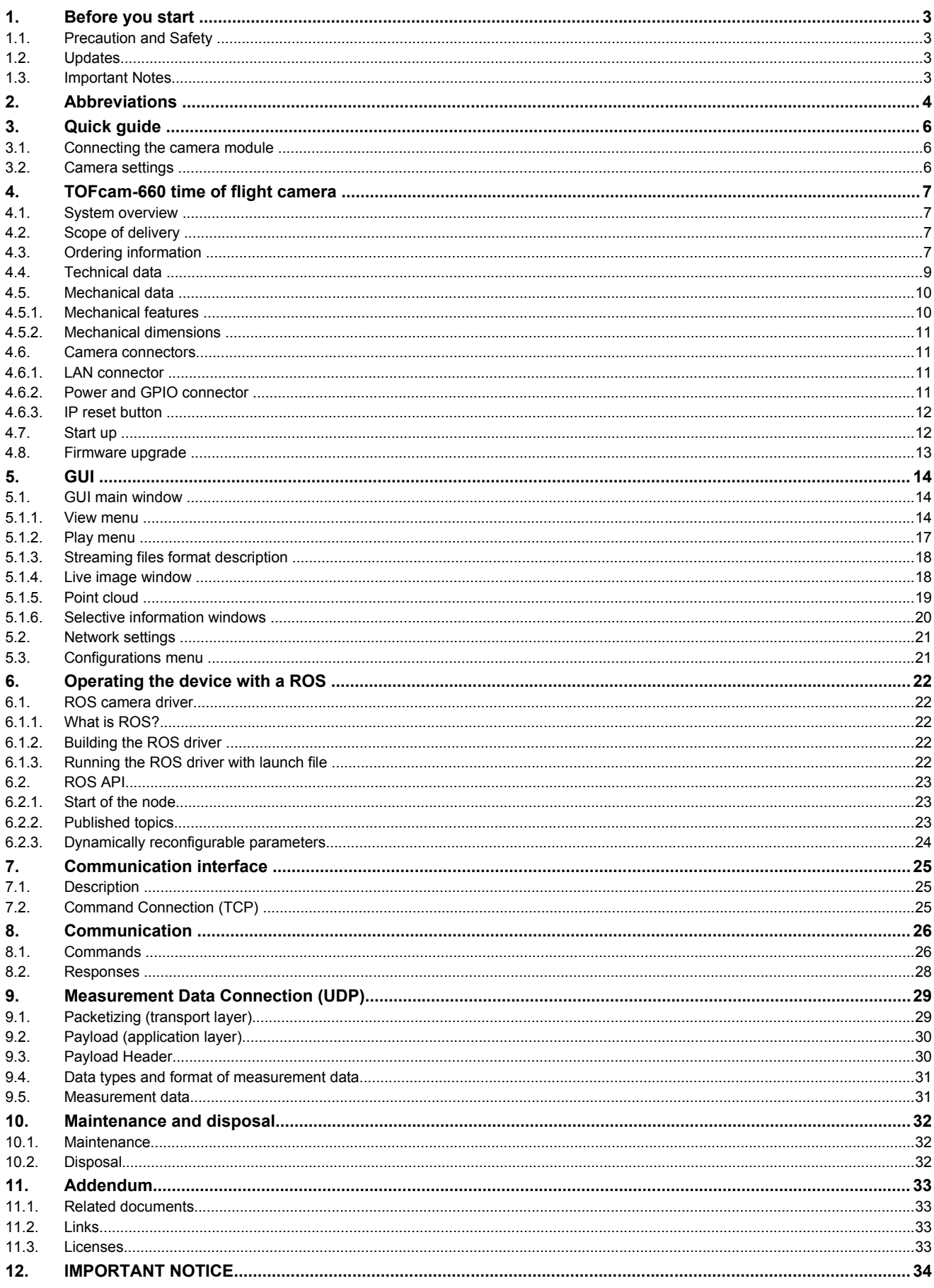

# **1. Before you start**

## <span id="page-2-0"></span>**1.1. Precaution and Safety**

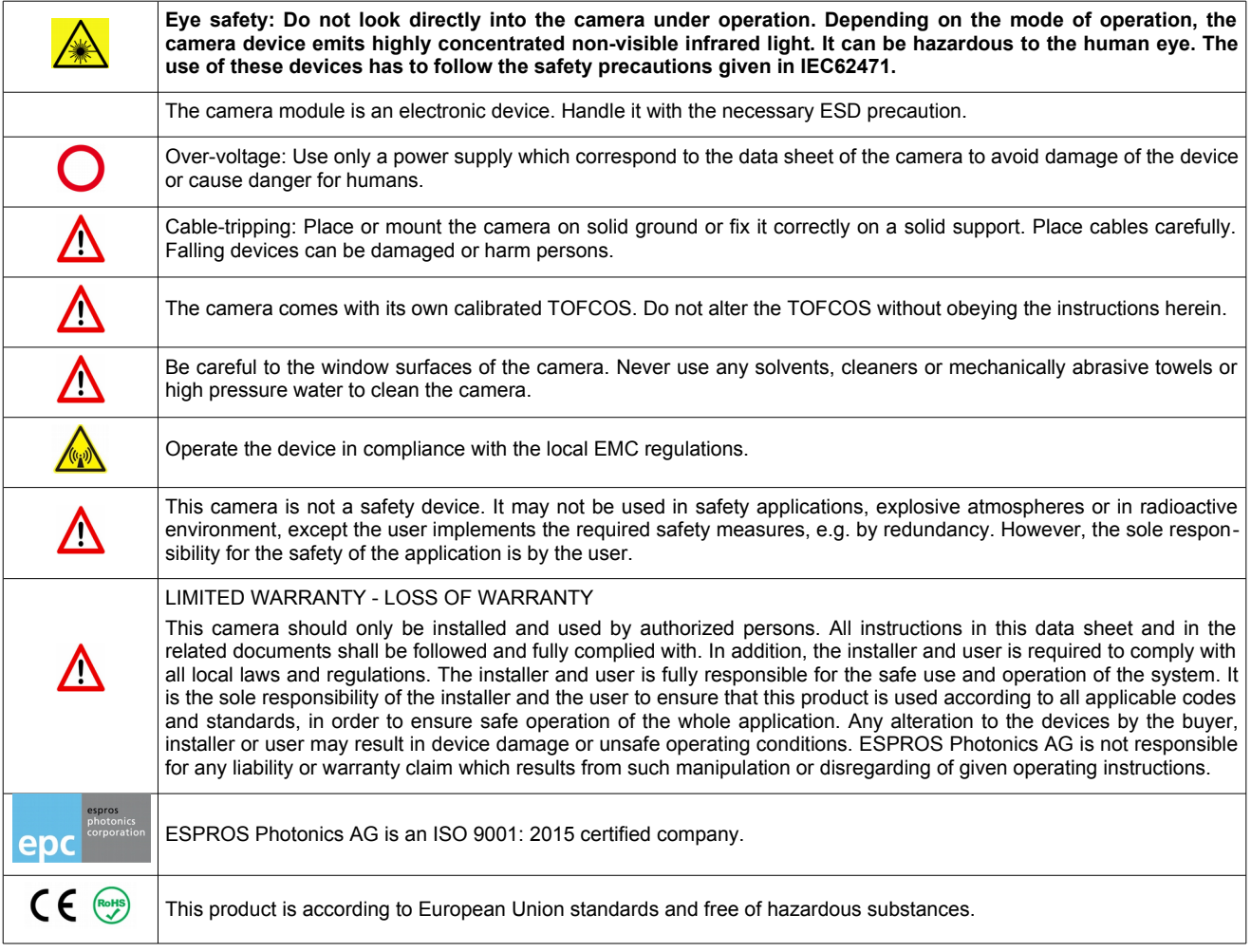

## **1.2. Updates**

**ESPROS Photonics is constantly striving to provide comprehensive and correct product information. Therefore, please check ESPROS' website regularly for updated versions of data sheets and documentations: [www.espros.com](http://www.espros.com/)**

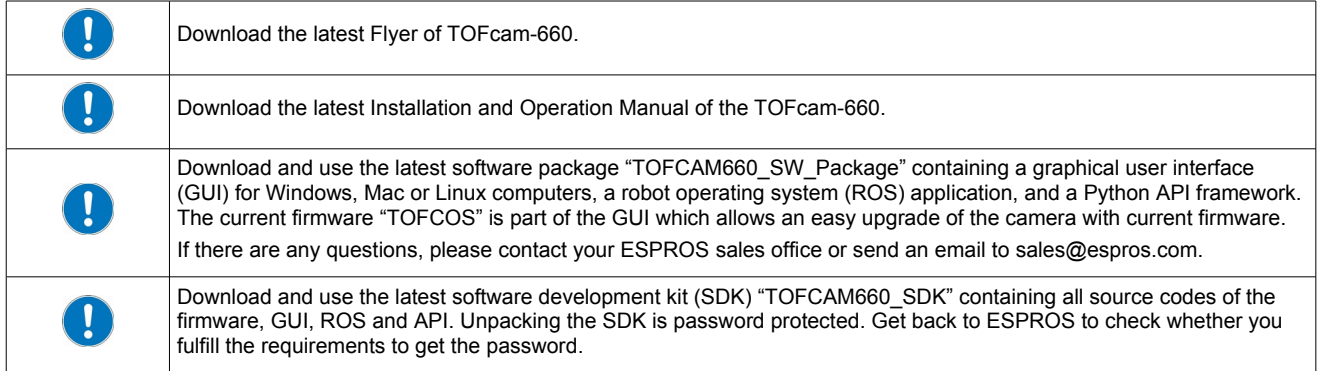

## **1.3. Important Notes**

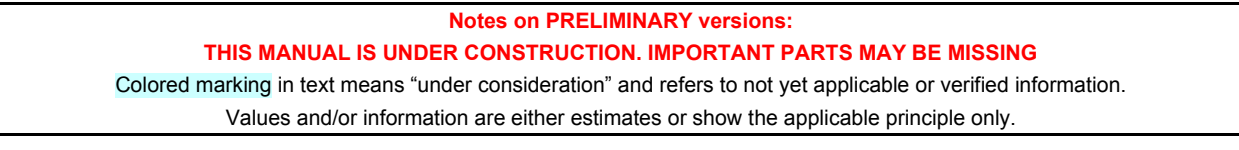

# **2. Abbreviations**

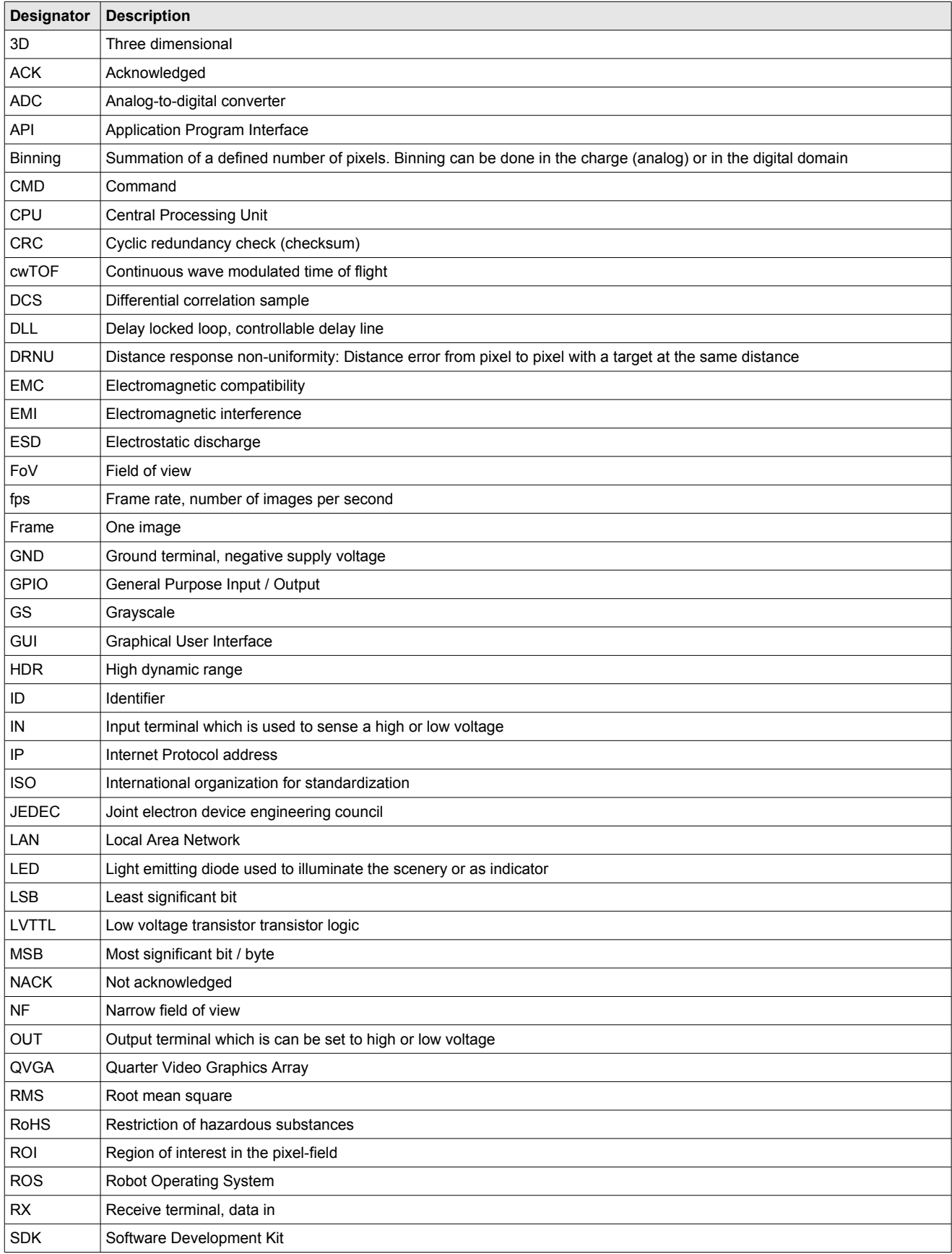

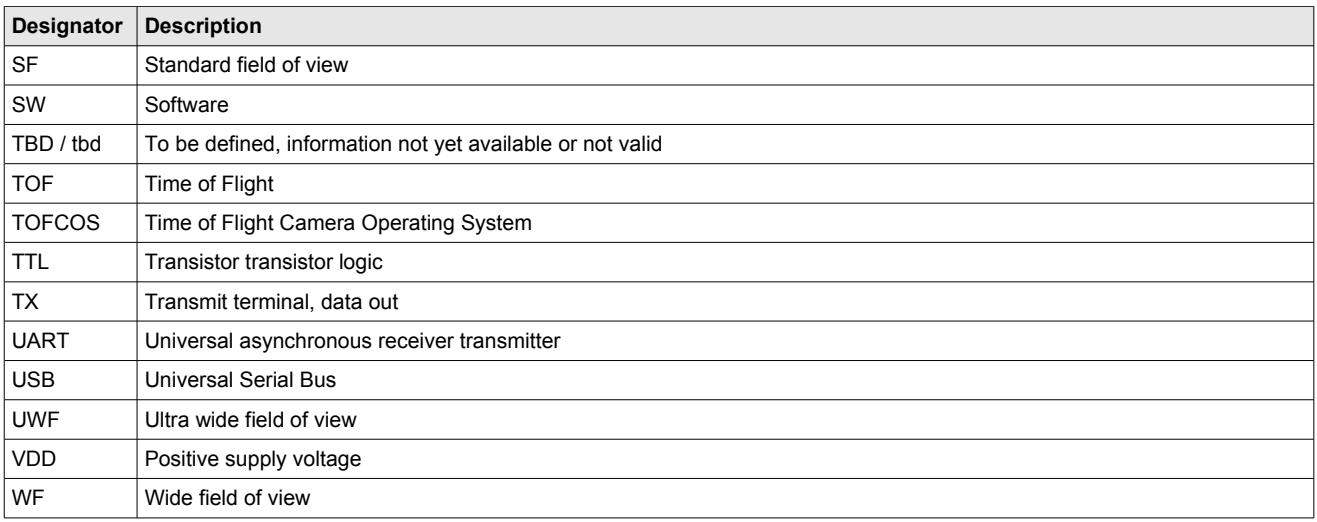

Table 1: List of abbreviations used in this document

## **3. Quick guide**

### **3.1. Connecting the camera module**

First of all you need to prepare a power supply for the camera. Therefore use the 6 pin connector which is included in the scope of delivery. If you ordered the power supply and power adapter cable as accessory according to chapter [4.3](#page-6-0) then you don't need to provide a separate power supply connected to this 6 pin connector.

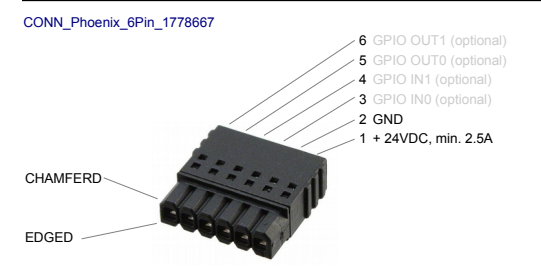

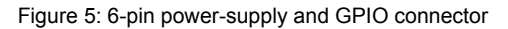

You need to install the Graphical User Interface onto your computer. This is available with the software package "TOFCAM660\_SW\_Package" from our download page.

You need to consider the IP address of the camera which is [10.10.31.180](callto:10.10.31.180) with sub-net mask [255.255.255.0.](callto:255.255.255.0) So you need to operate the camera within the same network range. If your computer has a RJ45 LAN connector you can connect the camera directly with corresponding network settings of the LANadapter in your computer. You can choose a manual IP [10.10.31.190](callto:10.10.31.190) for your computer e.g. If you use a RJ45 to USB adapter you need to configure the settings of your USB adapter accordingly. You can choose a manual IP address [10.10.31.190](callto:10.10.31.190) for your USB adapter e.g. Disable the firewall on your computer or add an exception for the camera application. The firewall might block the visualization of data in the image window.

- Connect your camera with your computer using a RJ45 patch-cable.
- Connect your camera to the proper voltage using the prepared power supply.
- Start the GUI on your Computer. The connection to the camera will be indicated in the corner bottom left of the main window of the GUI (Connected to [10.10.31.180](callto:10.10.31.180) - in green letters). This can take around 60 seconds. If there is no connection for several minutes then please disconnect and re-connect the power supply. If this don't help you need to check the network settings of your network adapter as described previously.

#### **3.2. Camera settings**

- Choose Image Type "Distance"
- Select HDR mode "HDR temporal" with integration times: "low" = 1000µs / "medium" = 2000µs / "high" = 4000µs Depending on distance and reflectivity of the objects in the scene these values need to be reduced.
- For object detection set the "Minimum Amplitude" to 10 LSB, for accurate measuring to 100 LSB (this are good starting points, finetuning possible).
- Set the "Distance min" value to 100 mm and the "Distance max" to the effective maximum distance in your scenery.
- Disable all Filter functions.
- Depending on the maximum distance in your field of view you should choose a suitable "Modulation frequency" (unambiguity). For long distance a low modulation frequency is required.
- If you choose a modulation frequency which is not 12 MHz (24 MHz e.g.) the camera is not calibrated. In this case it might be required to consider a corresponding offset.
- Start streaming with the "Start" button.
- Decrease the "Integration time 3D low" to a value where you get no ADC overflow (pink) or saturated pixels (purple). Adjust the integration time "medium" and "high" accordingly.
- Play with filtering: enable "Temporal Filter" e.g.
- Optimize the color scale (visual graduation) of the relevant objects in your scenery by changing the "Distance min" value.
- Change the image type to the illustration of the scenery you like to see.

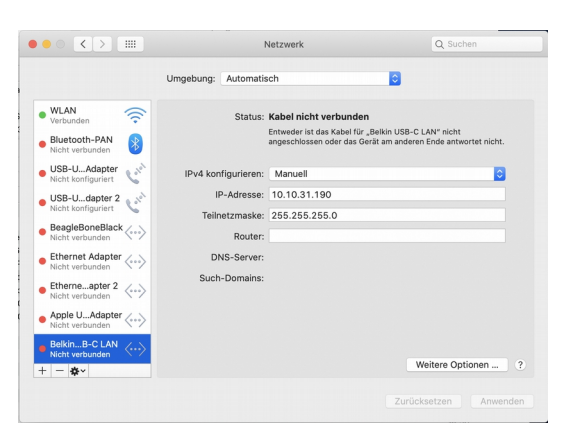

Figure 6: IP configuration of a USB-LAN adapter

| <b>Picture</b><br><b>K</b> Start |            | Image Type   | Distance                                         |
|----------------------------------|------------|--------------|--------------------------------------------------|
| Record<br>Don't display          |            |              |                                                  |
| <b>Pixel Info</b><br>Pixel Scope | Time Scope |              | Data to different IP                             |
| HDR mode                         |            | HDR temporal |                                                  |
| Integration Time 3D low [µs]     |            | 1000         | ٠                                                |
| Integration Time 3D medium [µs]  |            | 2000         | €                                                |
| Integration Time 3D high [µs]    |            | 4000         | ∍                                                |
| Minimum Amplitude [Isb]          |            | 10           | €                                                |
| Distance min [mm]                |            | 100          | €                                                |
| Distance max [mm]                |            | 3000         | €                                                |
| <b>FILTERING</b>                 |            |              |                                                  |
| Median Filter                    |            |              |                                                  |
| Average Filter                   |            |              |                                                  |
| <b>Edge Filter</b>               |            |              |                                                  |
| Temporal Filter                  |            |              |                                                  |
| Interference Detect              |            |              |                                                  |
| <b>MODULATION</b>                |            |              |                                                  |
| Modulation frequency             |            |              | 24 Mhz                                           |
| Channel                          |            |              | 0                                                |
| <b>BINNING</b>                   |            |              |                                                  |
| Vertical binning                 |            |              |                                                  |
| Horizontal binning               |            |              |                                                  |
| <b>ROI</b>                       |            |              | X<br>y                                           |
| Lower left corner                |            |              | $\mathbf 0$<br>÷۱<br>$\mathbf 0$<br>$\leftarrow$ |
| Upper right corner               |            |              | €<br>319<br>٠l<br>239                            |
|                                  |            |              | Default ROI                                      |
|                                  |            |              | Select ROI: Shift + left mouse                   |

Figure 7: GUI window for camera settings

# **4. TOFcam-660 time of flight camera**

## **4.1. System overview**

The TOFcam-660 is a general purpose camera based on the ESPROS epc660 cwTOF imager chip:

- 24VDC power supply input
- RJ45 LAN connector
- General purpose I/O connector
- NXP I.MX RT1062 microcontroller
- The micro controller board communicates with the epc660 chip carrier board through an ultrafast TCMI serial interface.
- One out of four different lenses depending on the camera model focus the reflected light from the scenery onto the pixel field of the imager chip.
- NIR band pass filter, AR coatings and stray-light suppression for optimal optical performance
- LED illumination adopted to the specific field of view depending on the camera model
- TOF camera operating system (TOFCOS) for camera control, distance calculation and filtering
- Communication by Ethernet
- Application programming interface (API) for further processing is available. It opens the world for point cloud computing, using open source tools or creating own customer applications.
- ROS device drivers for Linux available
- Windows, Mac and Linux GUI available

## **4.2. Scope of delivery**

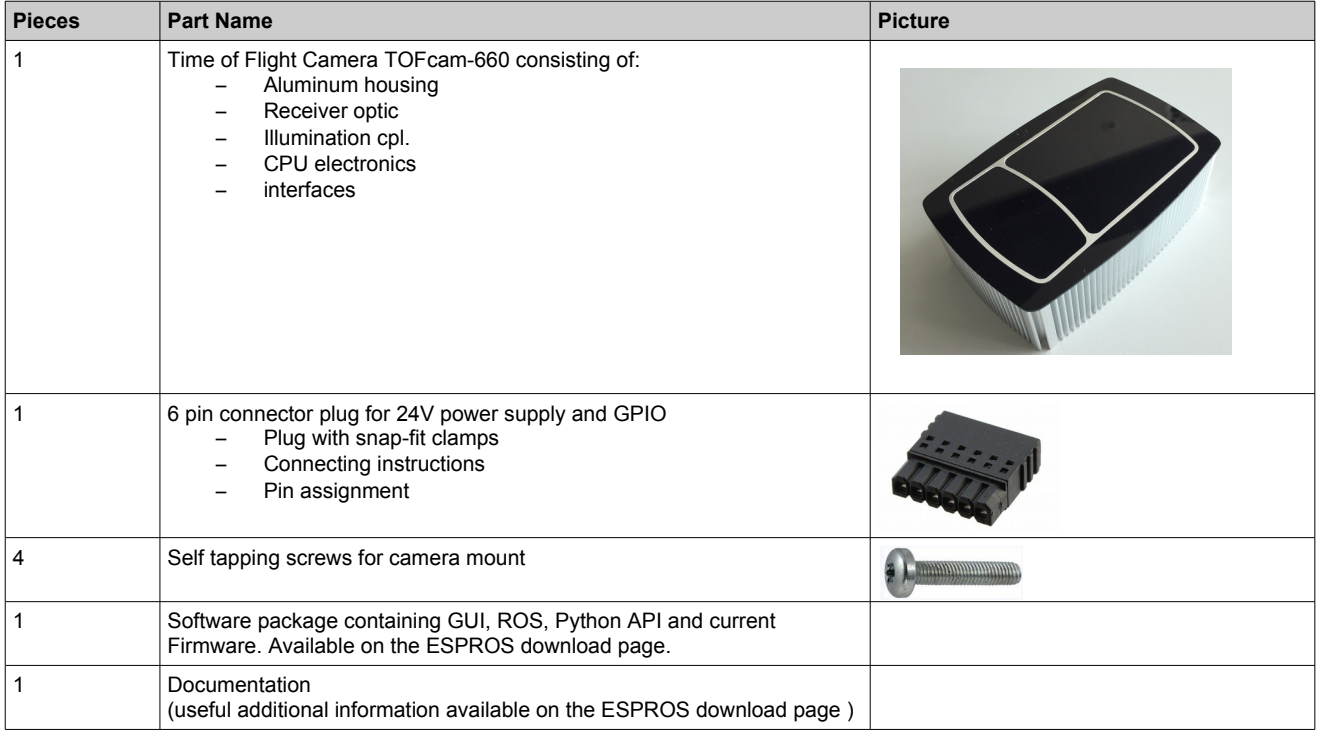

Table 2: Scope of delivery

## <span id="page-6-0"></span>**4.3. Ordering information**

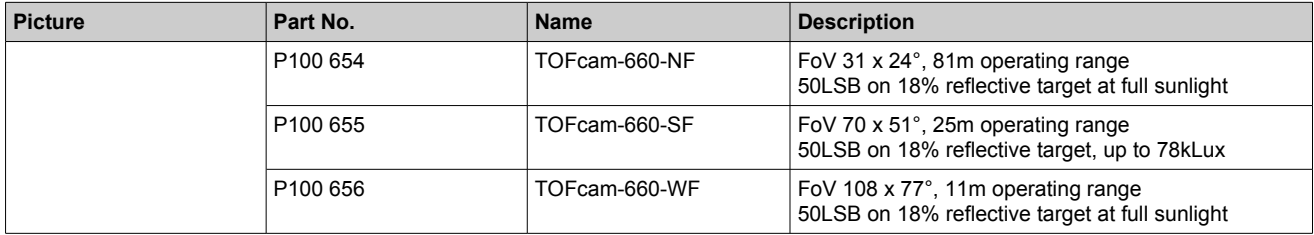

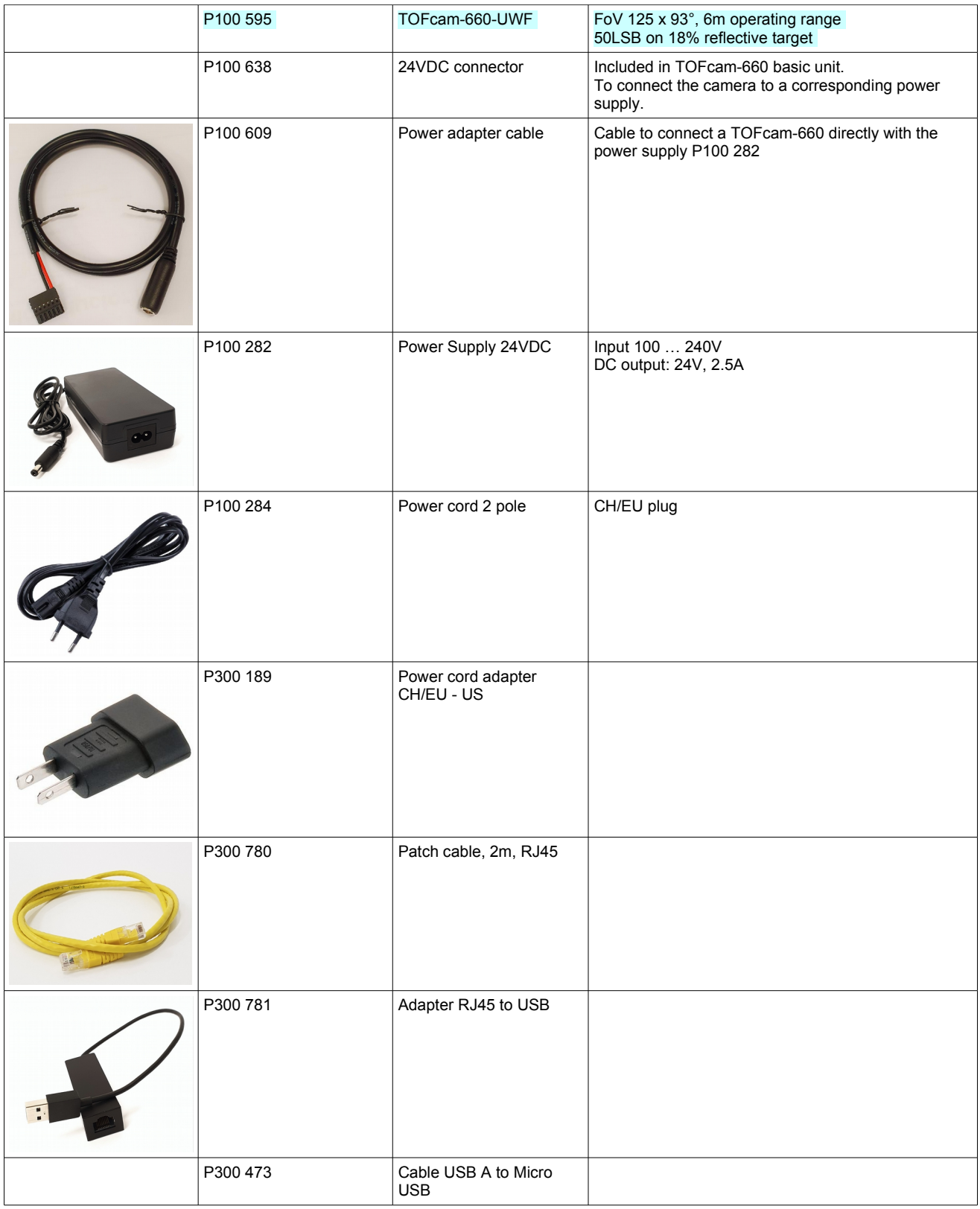

Table 3: Order information for cameras and accessories

## <span id="page-8-0"></span>**4.4. Technical data**

All characteristics are at typical operational temperature  $T_A$  = +25°C

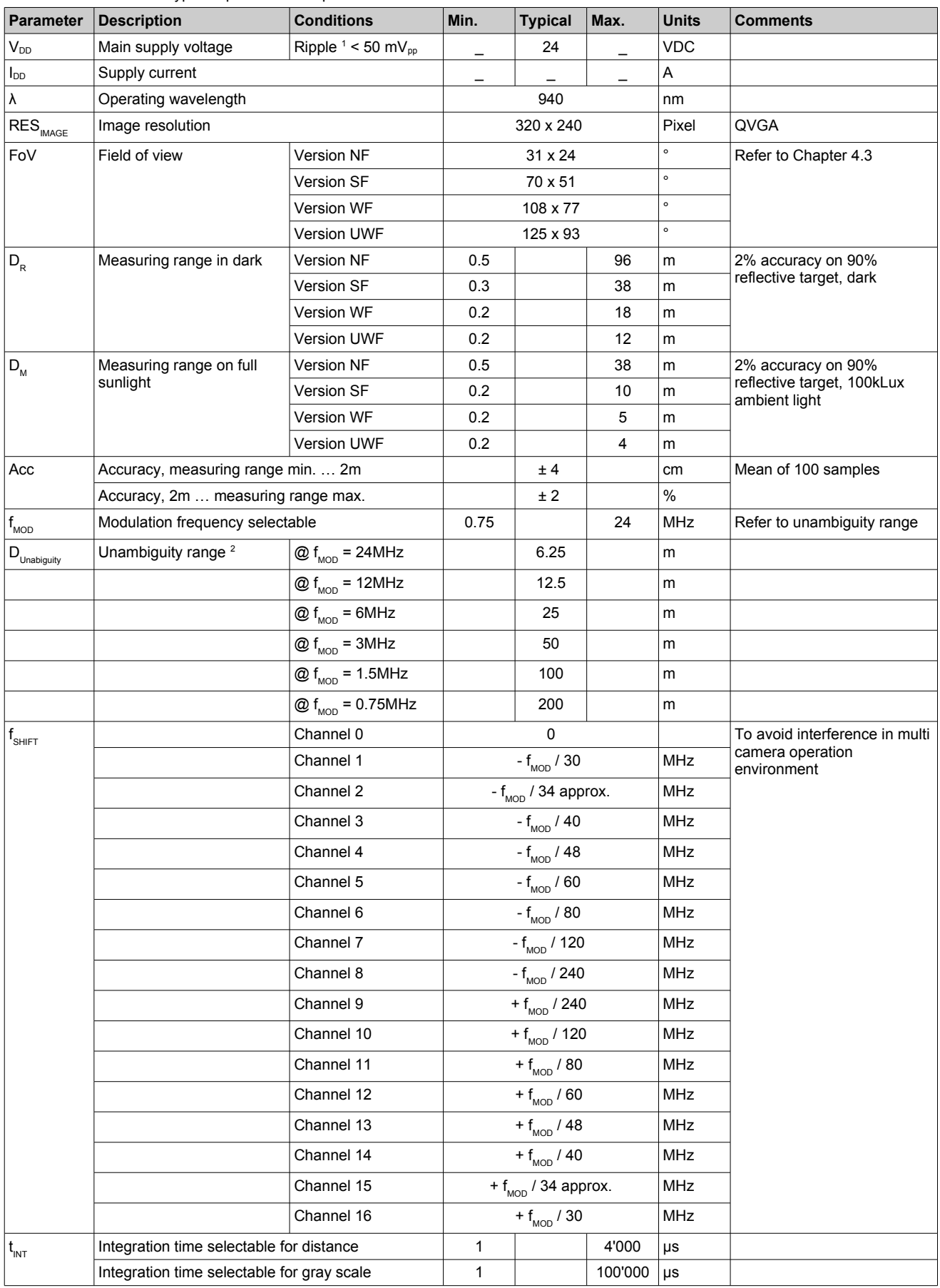

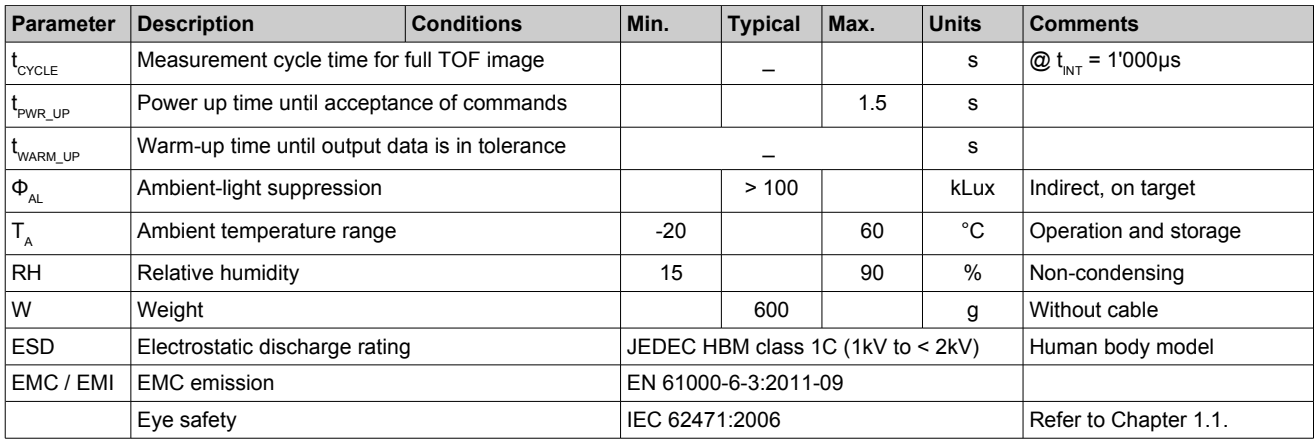

Table 4: Technical data

Notes:

<sup>1</sup> Min. and Max. voltage values include noise and ripple voltage<br><sup>2</sup> The same was the santiausus ways  $TOF$  above shift most

- <sup>2</sup> The camera uses the continuous-wave TOF phase-shift measurement technique. Highly reflective objects outside of the unambiguity distance will appear closer due to the wrap-around of the modulation period.
- <sup>3</sup> To reliably avoid interference in multi camera applications the effective modulation frequency of the selected channels should differ for at least 50 kHz between each single unit. Thus at modulation frequencies lower than 12 MHz not all channels should be used.

## **4.5. Mechanical data**

### **4.5.1. Mechanical features**

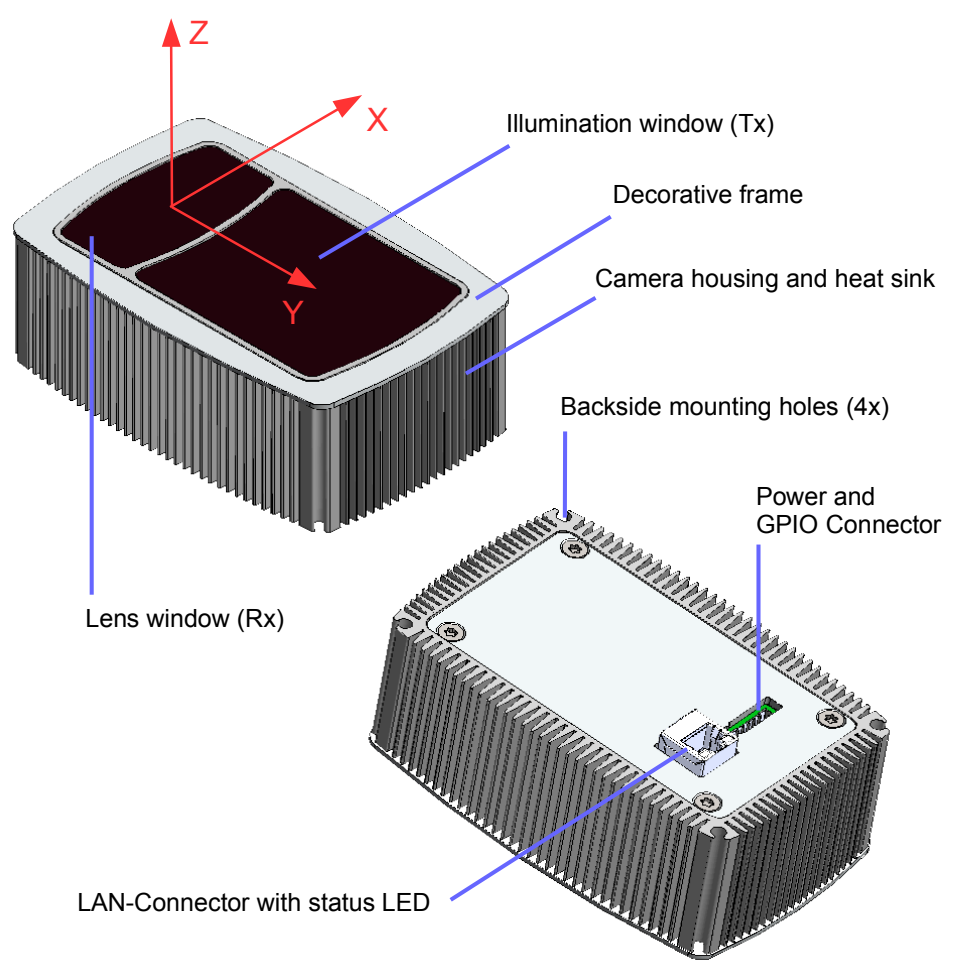

Figure 8: Mechanical features

#### **4.5.2. Mechanical dimensions**

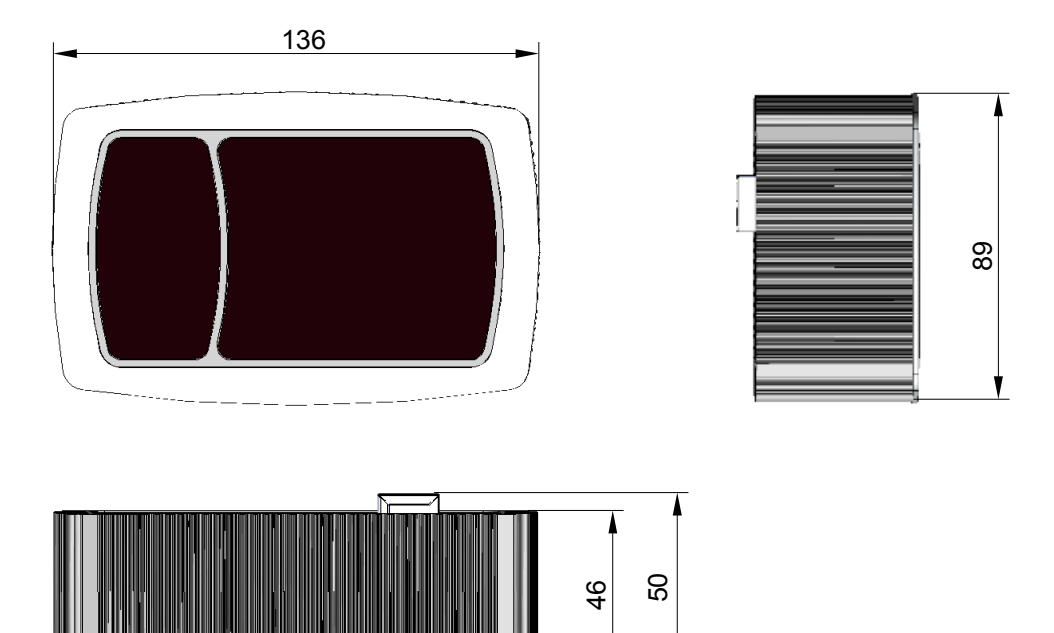

Figure 9: Camera dimensions

### **4.6. Camera connectors**

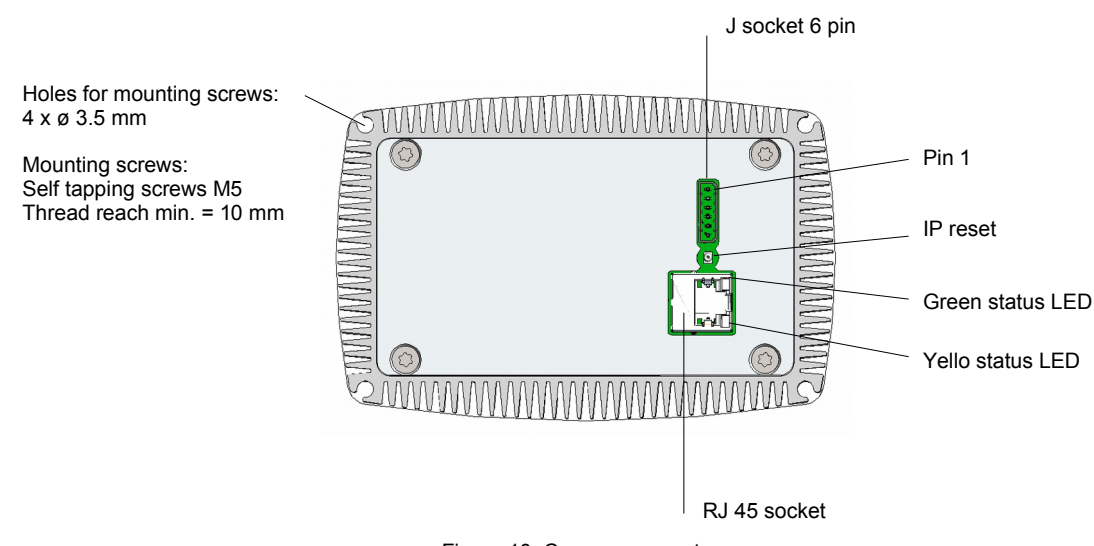

Figure 10: Camera connectors

### **4.6.1. LAN connector**

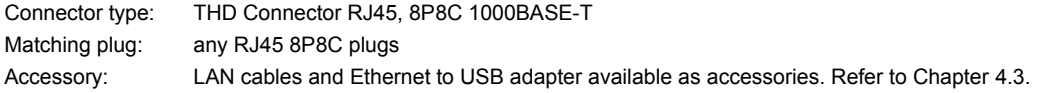

### **4.6.2. Power and GPIO connector**

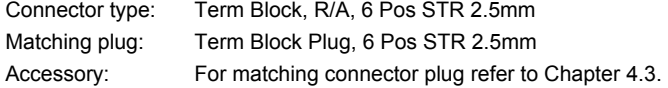

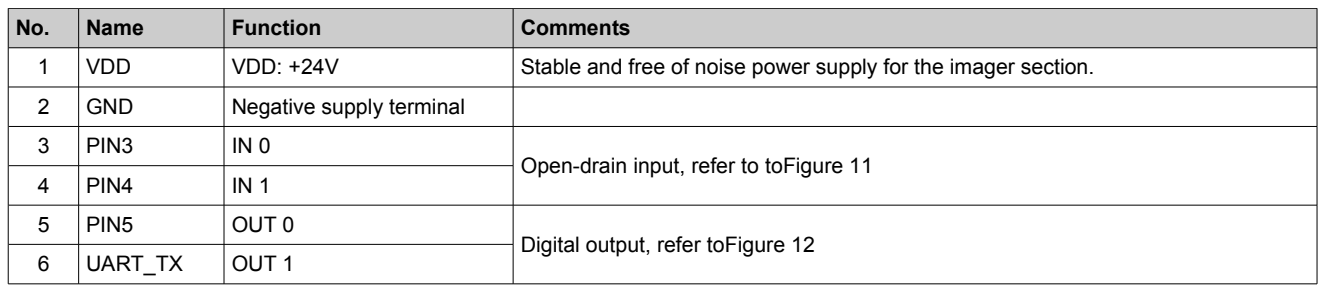

#### <span id="page-11-0"></span>Table 5: Pin table

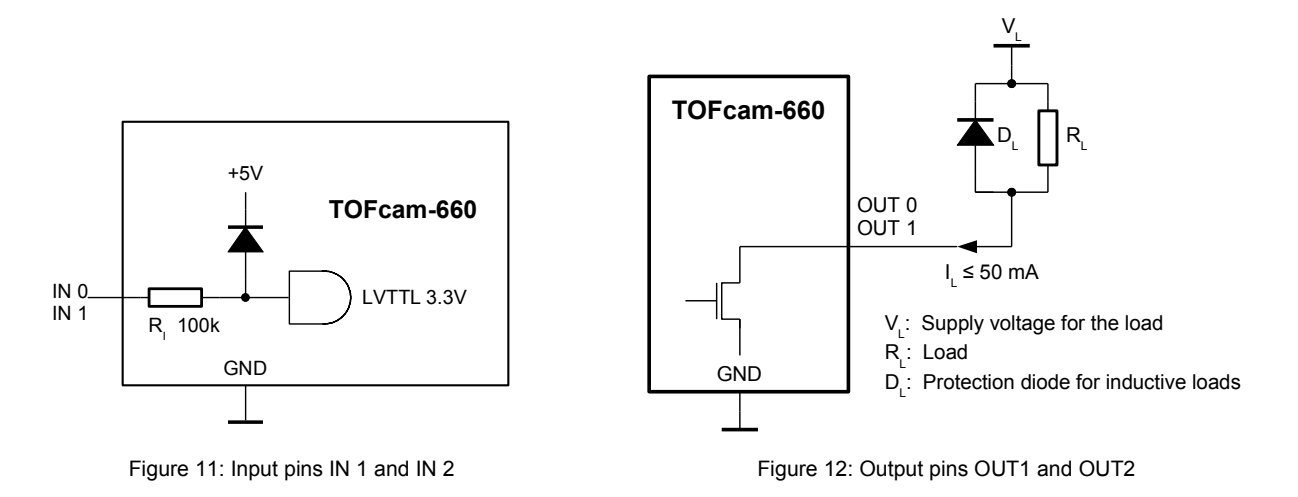

 $\bigwedge$ 

<span id="page-11-1"></span>Make sure to use the right plug and insert it properly to avoid damage of the device connector!

#### <span id="page-11-2"></span>**4.6.3. IP reset button**

If you get no connection to a TOFcam-660 with changed and unknown IP address the IP reset button allows you to reset the IP to factory standard of 10.10.31.180. Therefore press the button for 5 seconds during start-up of the camera.

### **4.7. Start up**

The camera has a factory set IP address which is 10.10.31.180 with a sub-net mask 255.255.255.0. You need to adjust the network settings of the host computer according to this address. The LAN needs a 1000MB/s capability. Ensure that your firewall do not block the data visualization in the image window. In most cases you need to disable the firewall or to set an exception for the camera application.

- Connect your camera directly with your computer using a RJ45 patch-cable or additionally using a RJ45 to USB adapter.
- Connect your camera to the proper voltage using the prepared power supply.
- Start the GUI on your Computer.

The device notifies the power-up with a constantly lighting green LED. During network communication start-up the yellow status LED is flashing. This can take up to 60 seconds. In the corner bottom left the GUI shows the network connection status. If there is no connection for several minutes then please disconnect and re-connect the power supply. If this don't help you need to check the network settings of your network adapter as described previously.

Error cases:

- If the green status LED do not light then the camera is not connected to a suitable power supply or not connected to a network adapter.
- If the GUI indicates the camera as "Disconnected from 10.10.31.180" then the network settings are incorrect.
- If the GUI indicates the camera as "Connected to 10.10.31.180" but "Start" a data stream do not open an image window then the firewall blocks the application or the LAN has too low transfer rate.

## <span id="page-12-0"></span>**4.8. Firmware upgrade**

To upload the firmware over ethernet you need to do the following steps:

1. Click the "Update firmware" button in GUI, refer to Chapter [5.3](#page-20-0)

or

Send command "JUMP\_TO\_BOOTLOADER", open a new browser-window and type the current IP of the TOFcam-660 into the address line of the browser

- 2. Erase the current camera application. You need to confirm the deletion using the password TOFcam-660
- 3. Choose the update file (usually "cameraApplication\_XiP.bin") by browsing your harddisk. The firmware according GUI release date is included in the folder "firmware" included in "TOFCAM660\_SW\_Package" from the ESPROS download page.
- 4. Start the firmware upgrade process with the "Upload" button.
- 5. Start the TOFcam-660 to check whether the firmware upgrade was successul.

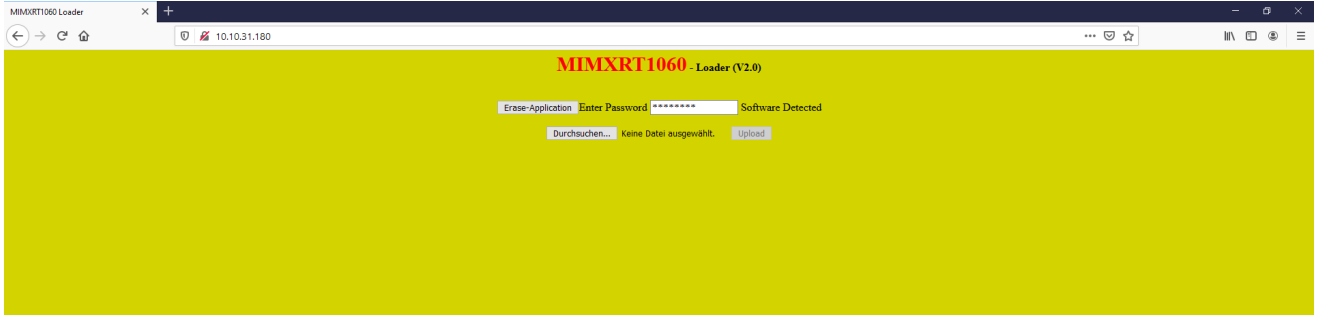

Figure 13: Figure 11: Browser based bootloader tool

## **5. GUI**

First, before installation of a new software release, read the README and CHANGELOG files of the download package to get latest product information.

## **5.1. GUI main window**

After starting the "TOFCAM660" application, the control window of the GUI appears. The software connects automatically to the device if a camera is physically connected to the computer. The connection is indicated in the status indicator line in the footer of the control window, the header shows the GUI version in use, the current firmware installed on the camera as well as the wafer and chip ID of the epc660 imager. The menu selection on the left side bar allows a user to step into the GUI control options.

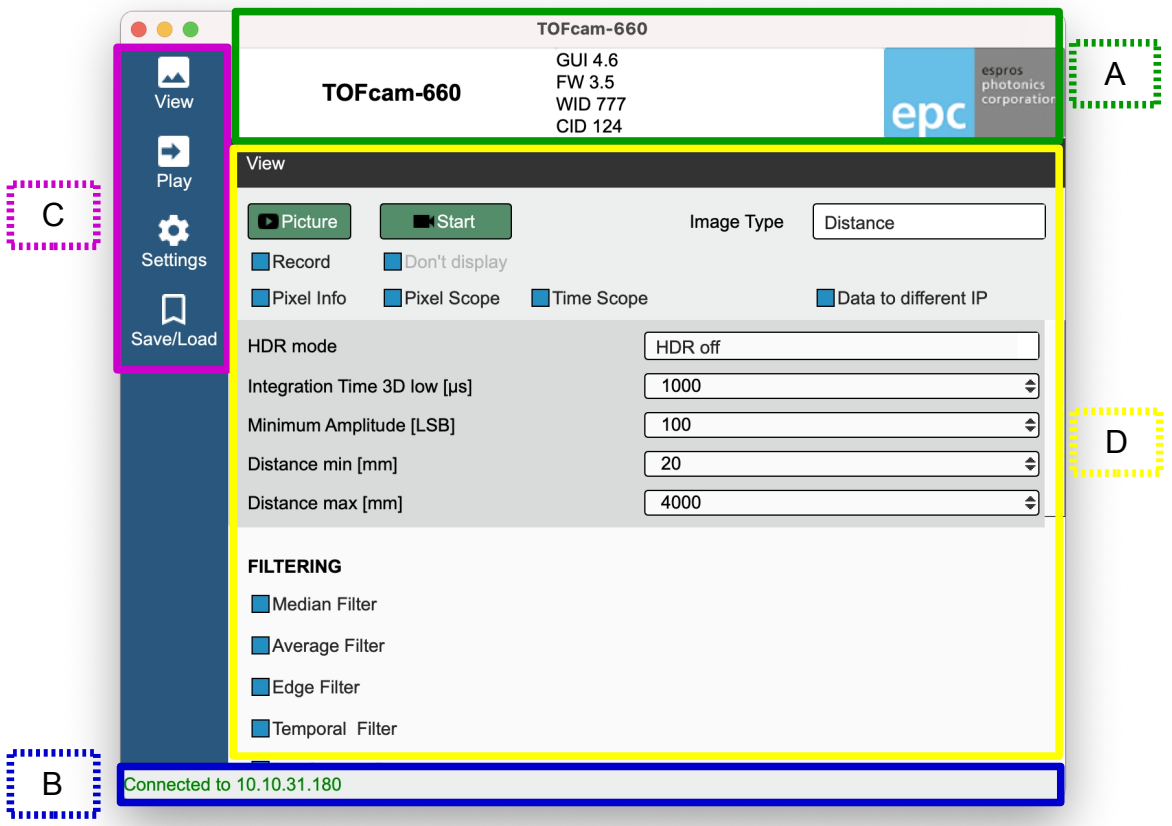

Figure 14: Sections of the GUI main screen

- A) Camera type, GUI version, Firmware version, Chip-/Wafer-ID of the epc660 in the connected camera
- B) Connection status:
- C) Menu tab

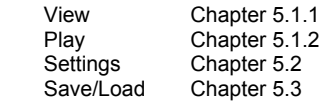

D) Controls for the selected menu tab

### <span id="page-13-0"></span>**5.1.1. View menu**

The View menu allows to control the camera and the camera output. Distance, amplitude and gray-scale images, DCS (raw data) or point clouds can be captured, streamed or recorded. Detailed information about pixel groups or one single pixel can be illustrated. For the whole GUI there are helpful tooltips available. These tooltips pop-up by moving the cursor either to the corresponding text (refer to [Figure 16\)](#page-15-0).

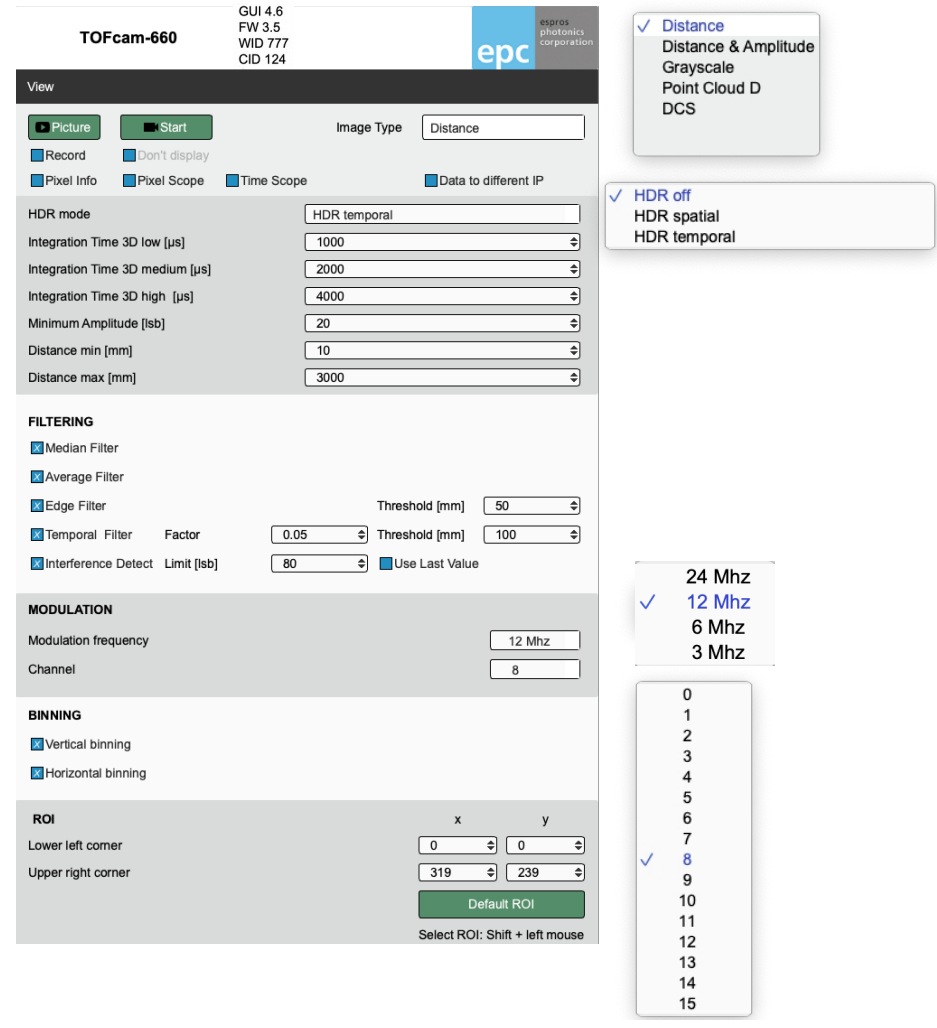

Figure 15: Camera controls

- "Picture" and "Start" open the "Image" window according to the selection in the "Image Type" drop-down menu. Please see Chapter [5.1.4](#page-17-0) to read the details about the live image window. The "Picture" button acquires one single frame while the "Start" button starts a live stream. It changes its look to "Stop" which allows terminating the streaming.
- "Record" function allows to save picture data (one picture per push on the "Image" button) or as live stream (from "Start" to "Stop" command each). On computers with low performance it might be helpful to enable the "Don't display" function to use all resources for recording the live stream. The recorded data contains all values according to the selected "Image Type".
- Data to different IP" allows to stream the data record to another device than the one which controls the camera.
- The "Info" and "Scope" check boxes open additional windows with dedicated information. You will find additional description about these functions in Chapter [5.1.6.](#page-19-0)
- "HDR off" let's the camera operate with one integration time only.
- "HDR spatial" operates all odd rows of the imager with the "Integration Time 3D low" value and all even rows with the "Integration Time 3D medium" value.
- "HDR temporal" allows using up to 3 different integration time values (integration times with zero values are ignored). In this mode one complete image is acquired with each set integration time 3D low … high. After the acquisition of all frames, a new image is generated from the different frames by using the most confident value (pixel by pixel). Due to multiple image acquisitions, this mode reduces the frame rate.
- Integration time setting allows to define the exposure time to acquire one Differential Correlation Sample (DCS). Four DCS' are required for distance acquisition.
- A minimal amplitude can be set. This is the minimum received signal to provide distance. One should use low limits for object recognition but high limits for accurate distance measurements. Please investigate the TOF theory to become familiar with the physical context. A very helpful lecture might be the book "3D-TOF, A guideline to 3D-TOF sensors that work" by ESPROS Photonics Corp. (author Beat De Coi et. al.).
- "Distance min" cuts off all pixels reporting a value below this setting. In addition, the color distance minimum scale is adjusted to this setting.
- "Distance max" cuts off all pixels reporting a value beyond this setting. In addition, the color distance maximum scale is adjusted to this setting.
- The color scale visualizes distance of every pixel in the viewer. Dark red represents the shortest, dark blue the farthest distances.
- Various powerful filter functions are available with specific thresholds and filter factors. The algorithms behind are shown in corresponding tooltips.
- To avoid interference issues due to unknown systems disturbing the sensor a "Interference detection" can be enabled. Interfered pixels will be detected automatically and indicated as "invalid data". By selecting the "use last value" function the last valid value is sent for the affected pixel instead of marking it as invalid. This function is also be used to suppress motion blur.
- The modulation frequency defines the unambiguity range. Refer to Chapter [4.4](#page-8-0)
- "Modulation channel" selection allows a shift of the modulation frequency from the main (default) modulation frequency. Multiple cameras operating in the same scenery (full or partially) with the same modulation frequency will interfere each other which leads to sporadically wrong distance information. This can be eliminated if the cameras do not use the same modulation frequency or channel respectively. The difference of the effective modulation frequency of the cameras used should be at least 50 kHz. Refer to Chapter [4.4](#page-8-0)
- Vertical and horizontal binning allow to combine two neighbor pixels each to one single value. Due to the higher signal level the noise will be reduced and distance accuracy increased. The resolution will be reduced by factor two each.
- The ROI (region of interest) allows to reduce the active pixel field. Only pixels within the selected ROI will be acquired. The "Default ROI" button resets the ROI to full imager size of 320 x 240 pixels.

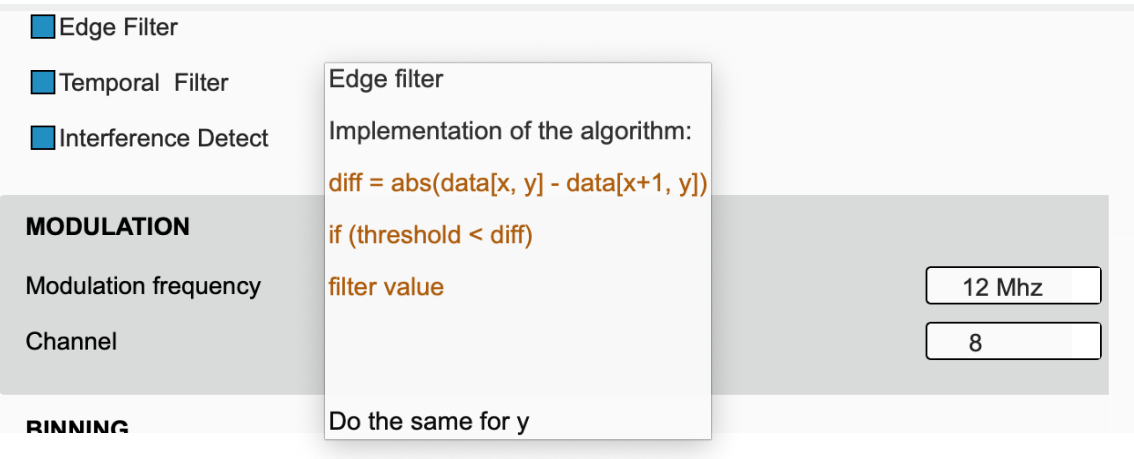

<span id="page-15-0"></span>Figure 16: Tooltip examples

#### <span id="page-16-0"></span>**5.1.2. Play menu**

The "Play" menu allows replaying the recorded streams. This is possible in slow motion, original speed or accelerated. A single frame can be searched and selected and the streamed data can be converted to point clouds. This functions of the GUI can be used even if no camera is connected.

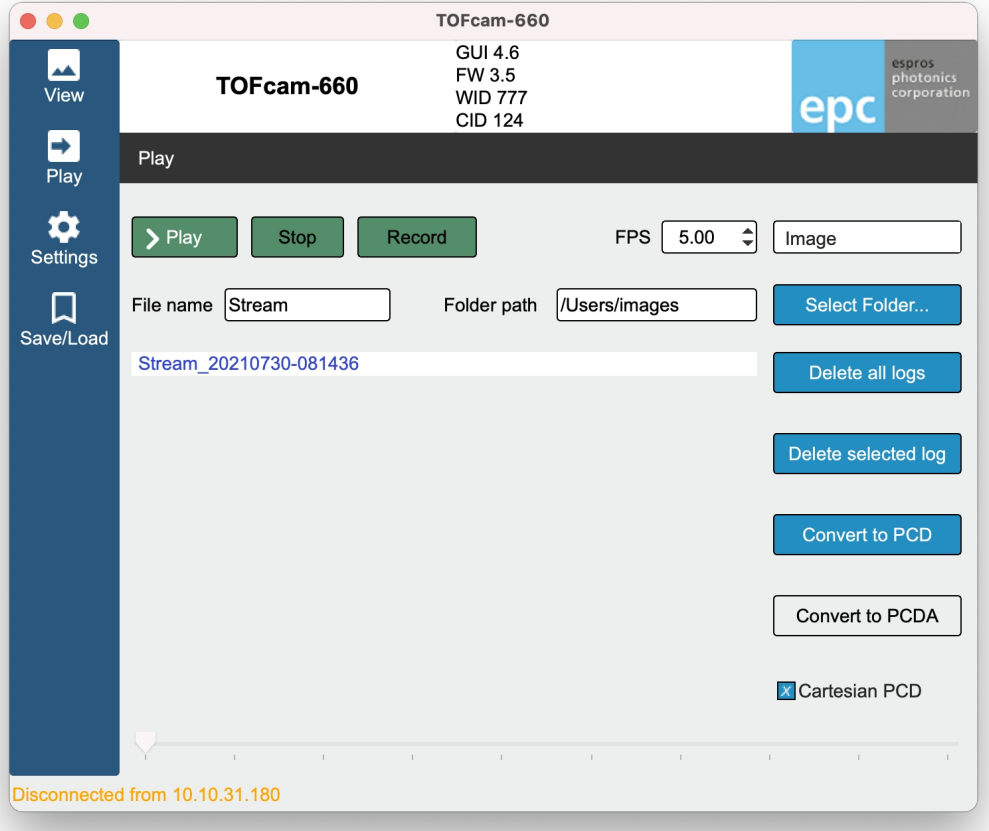

#### Figure 17: Player controls

• "Play" replays the selected stream with the set frame rate. After changing the selection or pushing the "Stop" button the original frame rate of the recording is used. The "Start" button changes its look to "Pause" after been pushed. Selecting the "Pause" button interrupts the playback and allows to continue from the same point.

The player can replay the recorded data only with the parameters which has been set during the recording process. This includes also the "Image Type" according to the "View" menu.

- "Stop" aborts the replay, resets the timer to zero and the frame rate to the recording frame rate.
- "Record" streams images according to the parameters set in the "View" menu, refer to Chapter [5.1.1.](#page-13-0)
- "FPS" sets the acquisition frame rate (or the replay speed respectively). This value is reset by pressing the "Stop" button or by changing the selected log in the list.
- "File name" defines the file name of the log file. An "underline" character separates this name from the current calendar day followed by a "minus" separated time stamp.
- "Folder path" defines the log file location. This path can be changed either directly in the input field or with the "Select Folder" function.
- "Delete all logs" will delete all logs in the selected folder. "Delete selected log" deletes the selected log only. All deletions needs to be confirmed by the user.
- "Convert to PCD" allows converting the recorded binary files to point cloud files which are compatible with point cloud applica tions such as "Cloud Compare" or "Cloud Compare Viewer". The converted 3D point cloud has a distance color coding or an amplitude color coding ("Convert to PCDA").
- The slide bar in the bottom allows manual spooling of the stream forth and back.

#### **5.1.3. Streaming files format description**

Images are recorded in selected folder and consists of 2 type files:

A) index ASCII file - <file name>\_<yyyymmdddd>-<hhmmss>.idx

B) binary data files - <file name>\_<yyyymmdddd>-<hhmmss>-<index>.bin

Index .idx file contains binary file names in ASCII format.

Image .bin files contains image information in binary format, are using LittleEndian coding and consist of 4 parts:

1. Image header - 25 bytes.

2. User data – optional (comments and addition information. By default no user data).

3. Data – ROI (width \* height) \* 2 or ROI (width \* height )\* 4 (2 bytes per pixel).

4. Additional recorder information - 3 bytes.

BIN image format: file size - 4 bytes VERSION - 1 byte DATA\_TYPE - 2 bytes WIDTH - 2 bytes HEIGHT - 2 bytes ROI\_X0 - 2 bytes ROI\_Y0 - 2 bytes ROI\_X1 - 2 bytes ROI\_Y1 - 2 bytes INT\_TIME0 - 2 bytes INT\_TIME1 - 2 bytes INT\_TIME3 - 2 bytes TEMPERATURE - 2 bytes OFFSET - 2 bytes (information were begins image data) USER\_DATA – x bytes (offset - 25) DATA - x bytes (from offset)

TIME\_DIFF – 2 bytes (time stamp difference mS) DEVICE\_ID – 1 byte (5 for cam660)

Data:

for distance image: (2 bytes ) x width x height - 2 bytes per pixel for amplitde-distance image: (amplitude 2 bytes + distance 2 bytes ) x width x height - 4 bytes per pixel

#### <span id="page-17-0"></span>**5.1.4. Live image window**

The "Image" window pops-up after a streaming, a replay or a recording has been started from the "View" or the "Play" menu. This window contains the images according to the selected "Image Type". A recorded stream contains only the data which has been selected during the recording process (distance, amplitude, grayscale or DCS raw data).

With several controls the image can be adjusted to users needs: mirror and rotation functions to adjust the image according to the camera installation position and direction of view, region of interest and all info and scope functions with dedicated information as described in Chapter 5.1.6

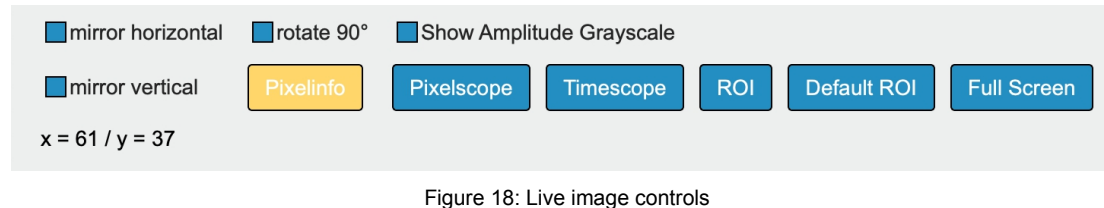

- "mirror horizontal" flips the image horizontally.
- "mirror vertical" flips the image vertically.
- "rotate 90°" rotates the image for 90°.
- The amplitude can be shown as color coded values (default) or as gray-scale.
- The scope functions allow to show some decided information about one single pixel or a selection of many pixels. A description about these information can be found in Chapter [5.1.6.](#page-19-0) The pixel selection can be deleted with right mouse click or by just doing a new selection.
- "ROI" selects a region of interest by using the left mouse button. "Default ROI" resets the ROI.
- "Full screen" fits the live image window to the screen. To leave the full screen mode press "Esc".

#### **5.1.5. Point cloud**

The "Point cloud" window pops-up after a streaming, a replay or a recording has been started from the "View" or the "Play" menu with image type "Point cloud".

The point cloud can be adjusted according to the camera installation position and direction of view with the mirror and rotation functions. Using the control buttons for default, front, side and top view turns the point cloud into a well defined direction.

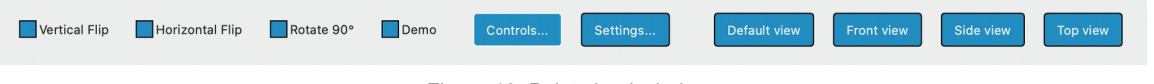

Figure 19: Point cloud window

Using keyboard and mouse allows further controls of the point cloud illustration. Activating the "Settings" allows additional fine tuning of the point cloud visualization.

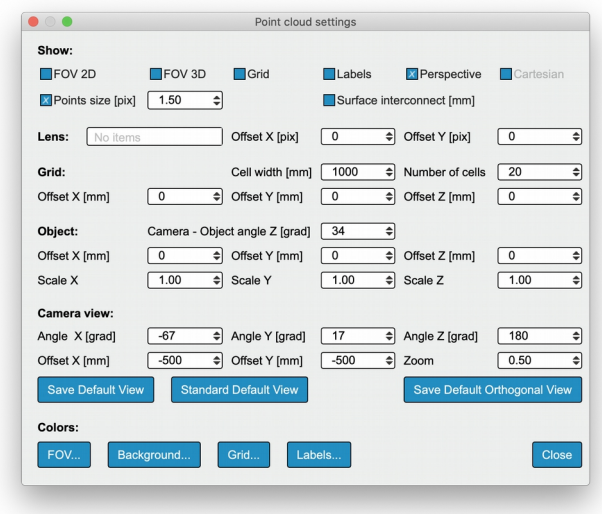

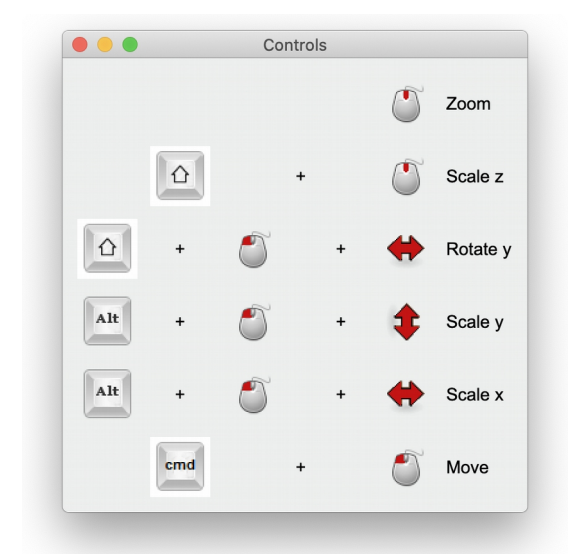

Figure Figure 21: Point Cloud Controls 20: Point Cloud Settings

#### <span id="page-19-0"></span>**5.1.6. Selective information windows**

Pixel data shows the distance values and confidence level of one selected pixel. Minimum, Maximum and Average values from the last 100 measurements as well as standard deviation are shown. Additionally the current frame rate and the chip temperature (temporally filtered) are indicated.

The pixel scope shows the current values of a selected row or an area of selected pixels where each column is indicated separately and all pixels per column are averaged.

The time scope is used to plot the chronologic distance and / or amplitude values of a single pixel or a averaged values of a selected area of the pixel field.

"CopyToClipboard" and "Save" allows to use the current content of the scope fur further use as spreadsheet.

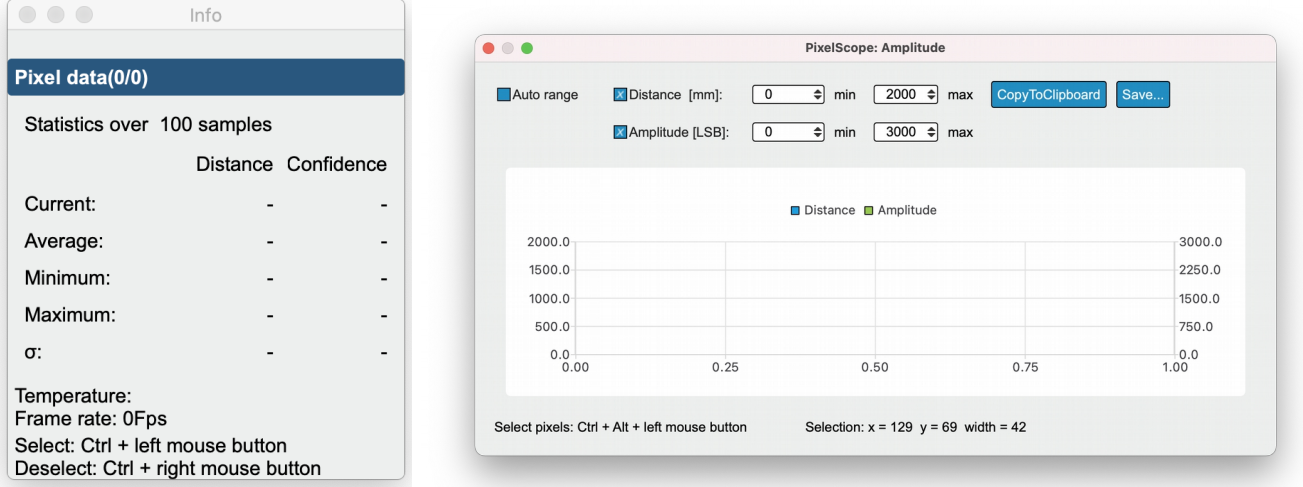

Figure 22: Pixel data Figure 23: Pixel Scope

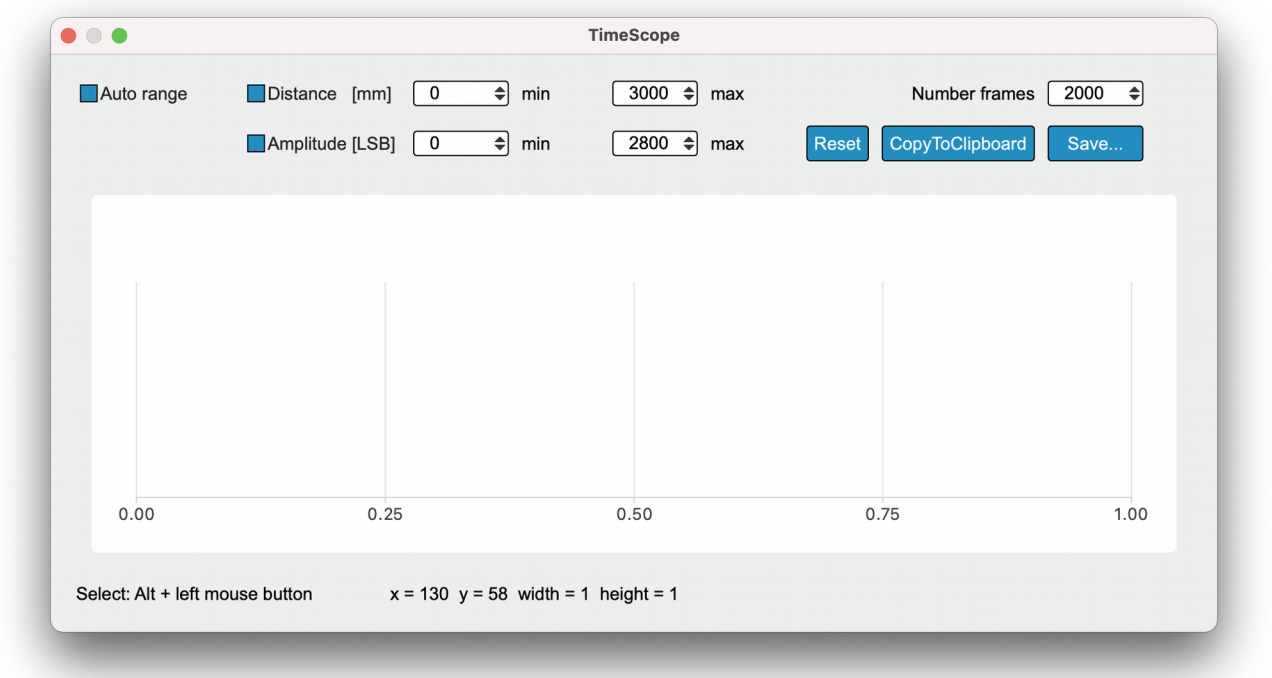

Figure 24: Time Scope

### <span id="page-20-1"></span>**5.2. Network settings**

It is possible to change the IP address, subnet mask and the gateway of the camera. "Apply IP" permanently stores the current network settings of the TOFcam-660 currently connected.

If the network settings have been changed accidentally it is possible to reset these values to factory settings. Please refer to Chapter [4.6.3](#page-11-2) how to do that.

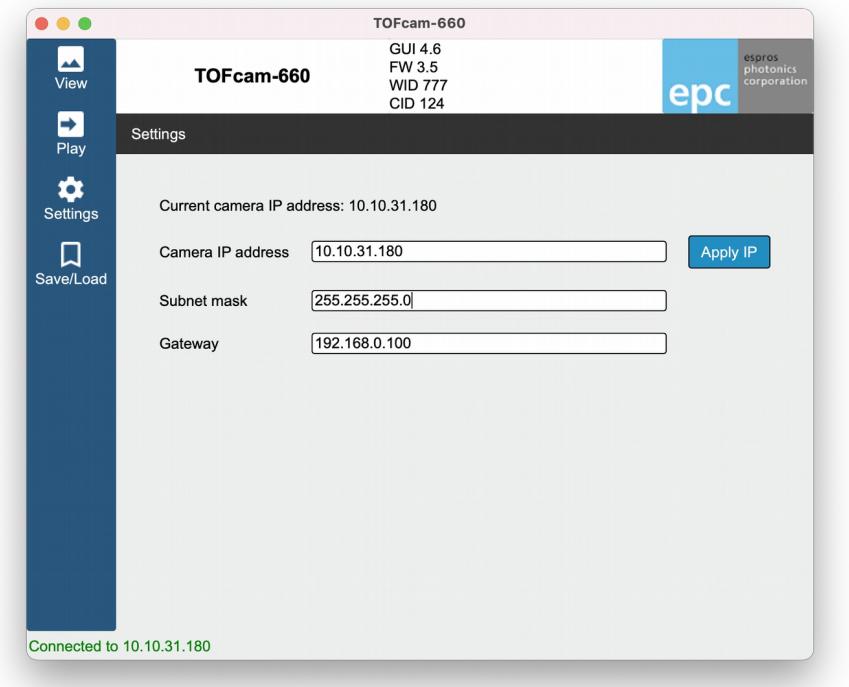

#### Figure 25: Network settings

### <span id="page-20-0"></span>**5.3. Configurations menu**

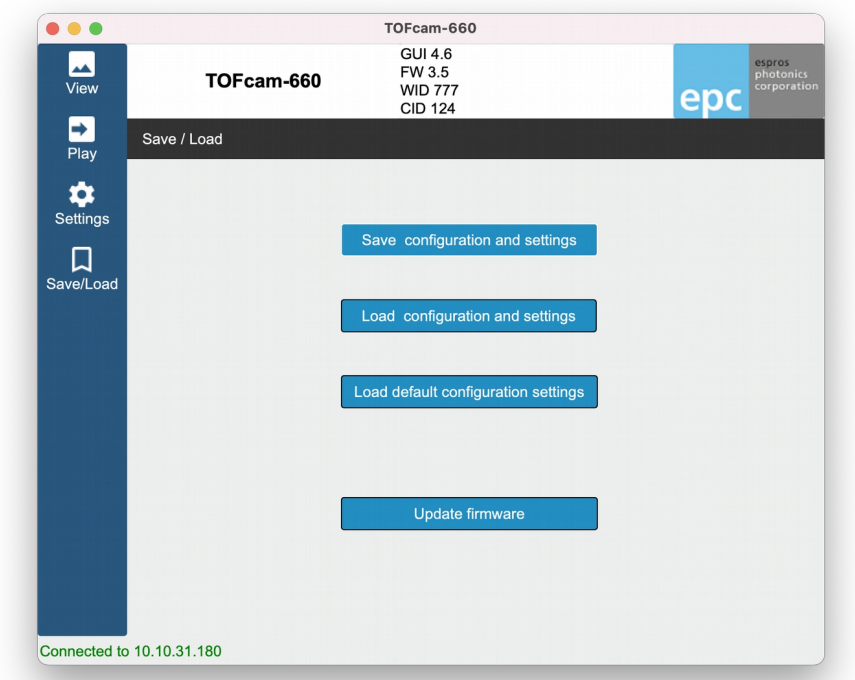

#### Figure 26: Load and safe camera configurations

"Save configuration and settings" from the current camera application to a file.

"Load configuration and settings" from a file stored on the PC into the camera application.

"Load default configuration settings" restores all factory set default values.

"Update firmware" allows to upgrade the firmware according to Chapter [4.8](#page-12-0)

# **6. Operating the device with a ROS**

## **6.1. ROS camera driver**

### **6.1.1. What is ROS?**

The Robot Operating System (ROS) is a set of software libraries and tools that help you build robot applications. From drivers to state-ofthe-art algorithms and with powerful developer tools, ROS has what is needed for a robotics project. It is all open source (Source: ROS.org). For more details, also refer to [ROS.org](http://www.ros.org/) and [ROS Wiki sensors.](http://wiki.ros.org/Sensors)

### **6.1.2. Building the ROS driver**

System requirement: Linux operating system.

Download the "TOFCAM660\_SW\_Package" from the website [www.espros.co](http://www.espros.co/)[m, section D](http://www.espros.com/)ownloads, 02\_Cameras\_and\_Modules. There is enclosed the "TOFCAM660\_ROS\_driver" file.

Extract zip file for example in **~/projects/** directory Change current directory: **> cd ~/projects/cam660\_driver** Build a project from the command:

**> catkin\_make**

Change to the home directory and open the bash-file:

**> cd ~ > gedit .bashrc**

Insert the following line at the end of the bash-file: **source ~/projects/cam660\_driver/devel/setup.bash**

Save the file and exit editor.

Log-out and again log-in linux or execute command: **> source ~/projects/cam660\_driver/devel/setup.bash**

#### **6.1.3. Running the ROS driver with launch file**

Start the ROS with GUI in terminal mode with the following command: **roslaunch espros\_tof\_cam660 camera.launch**

The ROS tool opens with the different node windows and is ready to use.

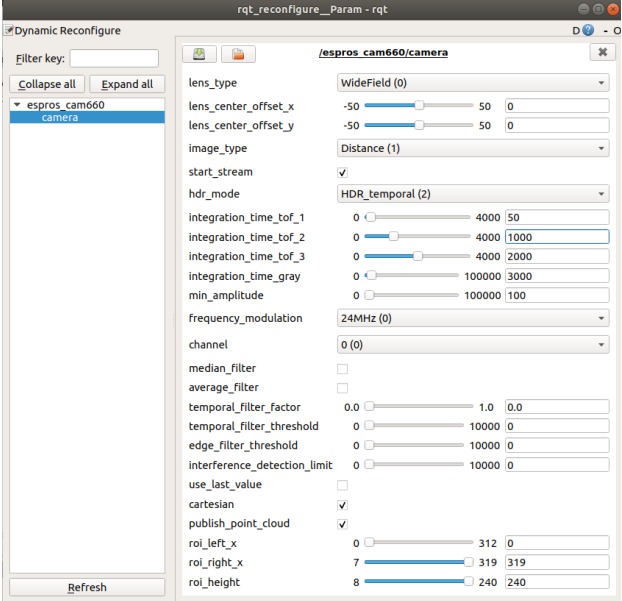

Figure 27: Example of the "dynamic reconfigure" node window

Start the camera operation by changing in the menu the parameter "start\_stream" from false to true.

## **6.2. ROS API**

This is the official driver for the ESPROS TOFcam-660. The annotation follows the rules of ROS.org.

### **6.2.1. Start of the node**

If you use in terminal mode the APIs only, without GUI: Start the ROS operating system in a Terminal1 with the command: **roscore**<br>Start the TOFcam-660 in a Terminal2 with the command: **rosilian in the system** espros\_cam660 cam660\_node Start the TOFcam-660 in a Terminal2 with the command:

#### **6.2.2. Published topics**

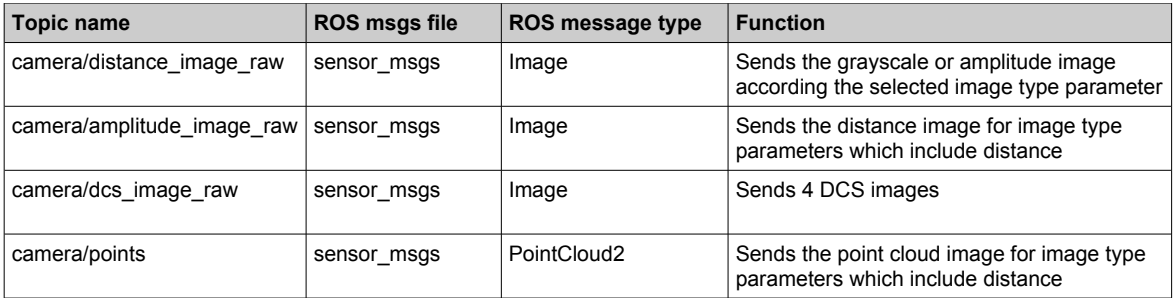

<span id="page-22-0"></span>Table 6: ESPROS ROS topics

### **6.2.3. Dynamically reconfigurable parameters**

Refer for details on the dynamically reconfigurable parameters to the enclosed "dynamic\_reconfigure package" or to [http://wiki.ros.org/dynamic\\_reconfigure.](http://wiki.ros.org/dynamic_reconfigure)

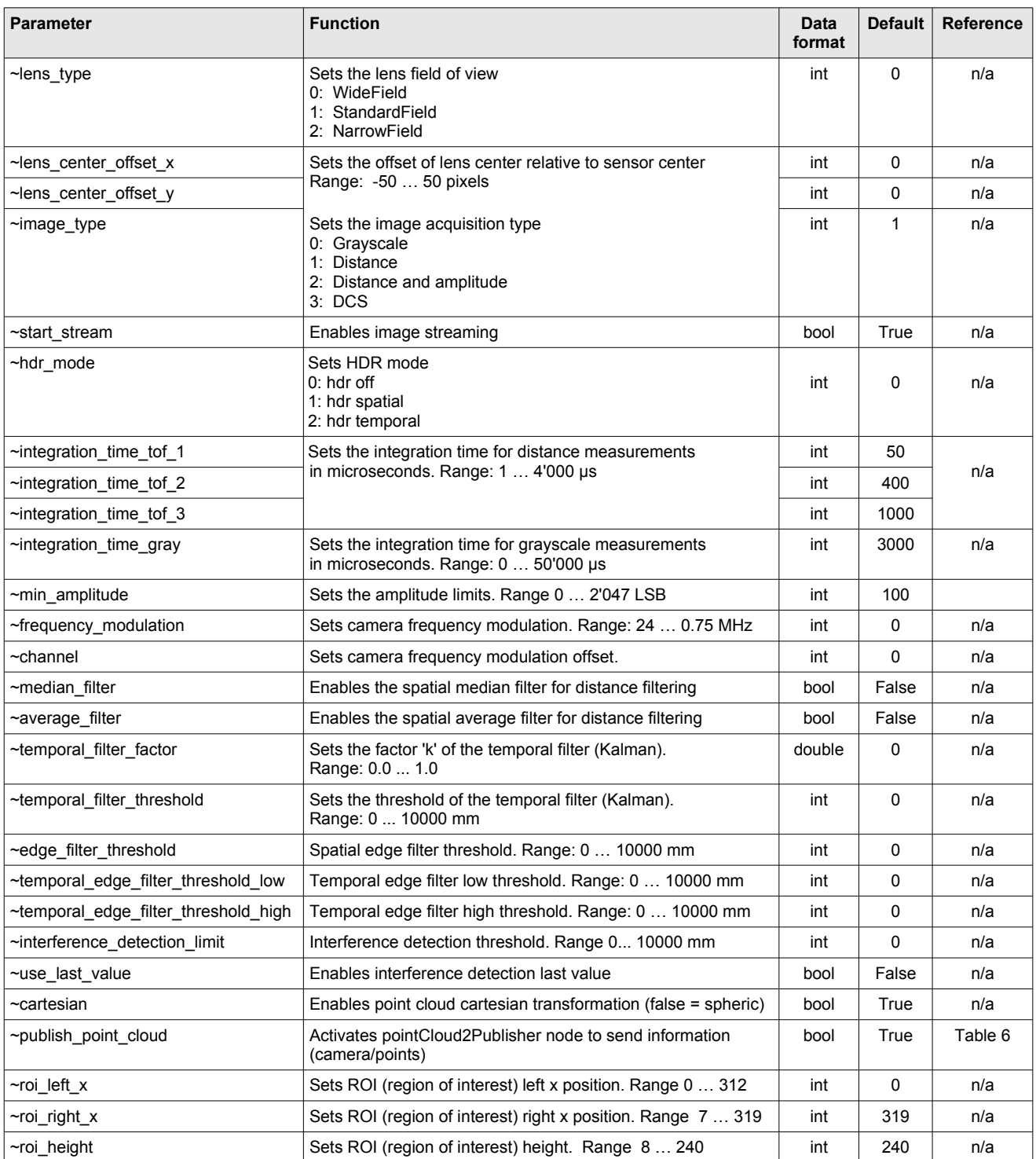

Table 7: ROS parameter table

# **7. Communication interface**

## **7.1. Description**

The TOFcam-660 is connected to a PC. The TOFcam-660 acts as TCP server: one TCP connection and one UDP connection are opened for command and measurement data as shown in Figure [29.](#page-24-0) A simple command/answer structure is used: the PC sends a command to the camera and the camera answers it with an acknowledge or an error code over the command connection. A soon as the requested data is ready it is sent over the measurement connection. The data is marked with marker bytes for handshaking The following ports are used for communication:

- TCP commands connection: 50660
- TCP trace information: 50661
- UDP measurement data connection: 45454

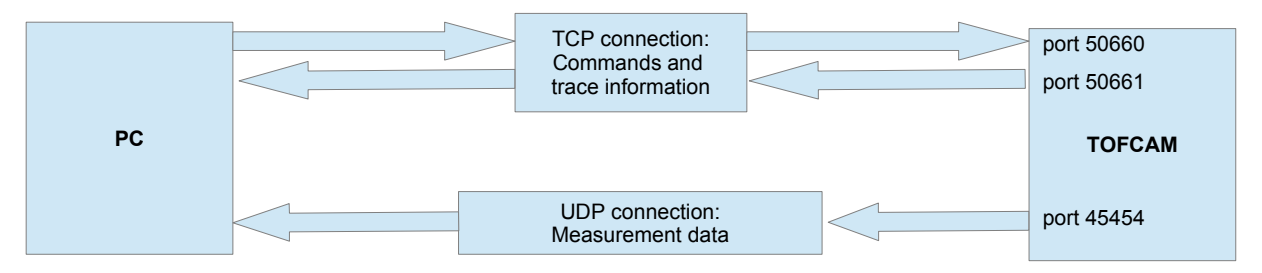

#### Figure 28: TOFcam-660 host interface

## **7.2. Command Connection (TCP)**

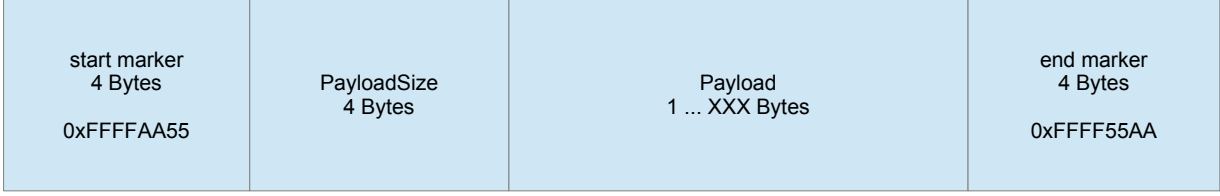

<span id="page-24-0"></span>Figure 29: Command/Answer packet composition

Command and answer packets are composed from fields as shown in Figures [29](#page-24-0) and . With the marker bytes and the size a reliable detection of the packet boundaries can be achieved.

The payload itself is composed of the following fields:

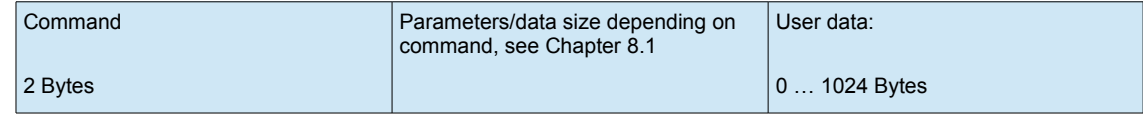

Figure 30: Command payload fields

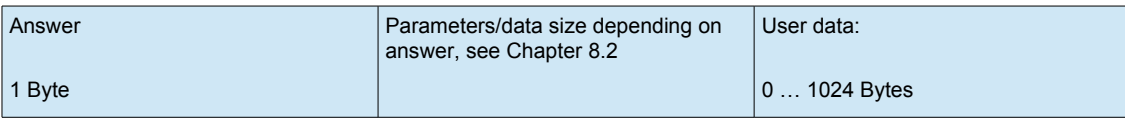

Figure 31: Answer payload fields

User data: Meta-data that will be returned in the measurement data (UDP). Can be used to identify the data.

# **8. Communication**

## <span id="page-25-0"></span>**8.1. Commands**

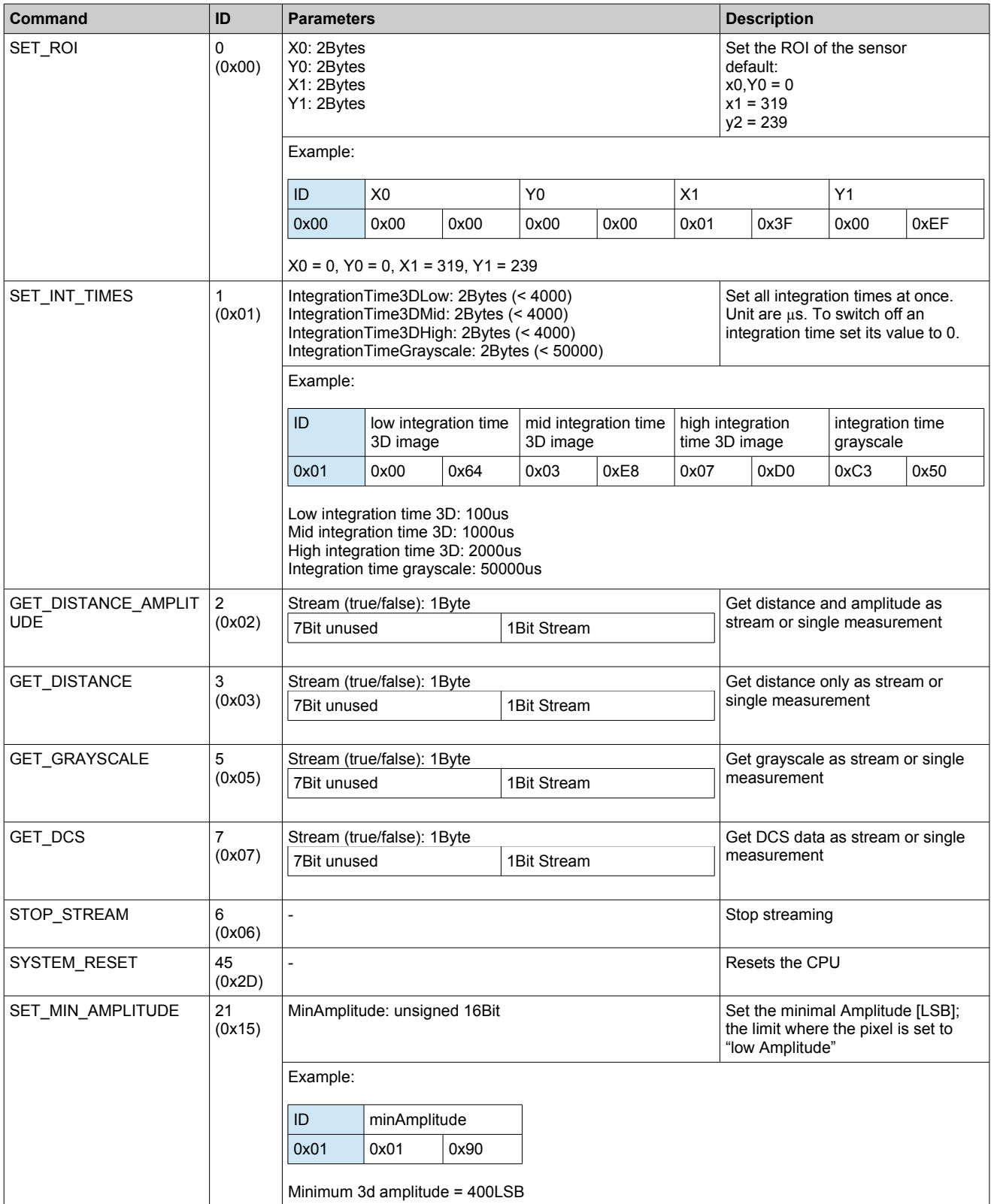

Table 8: Implemented commands

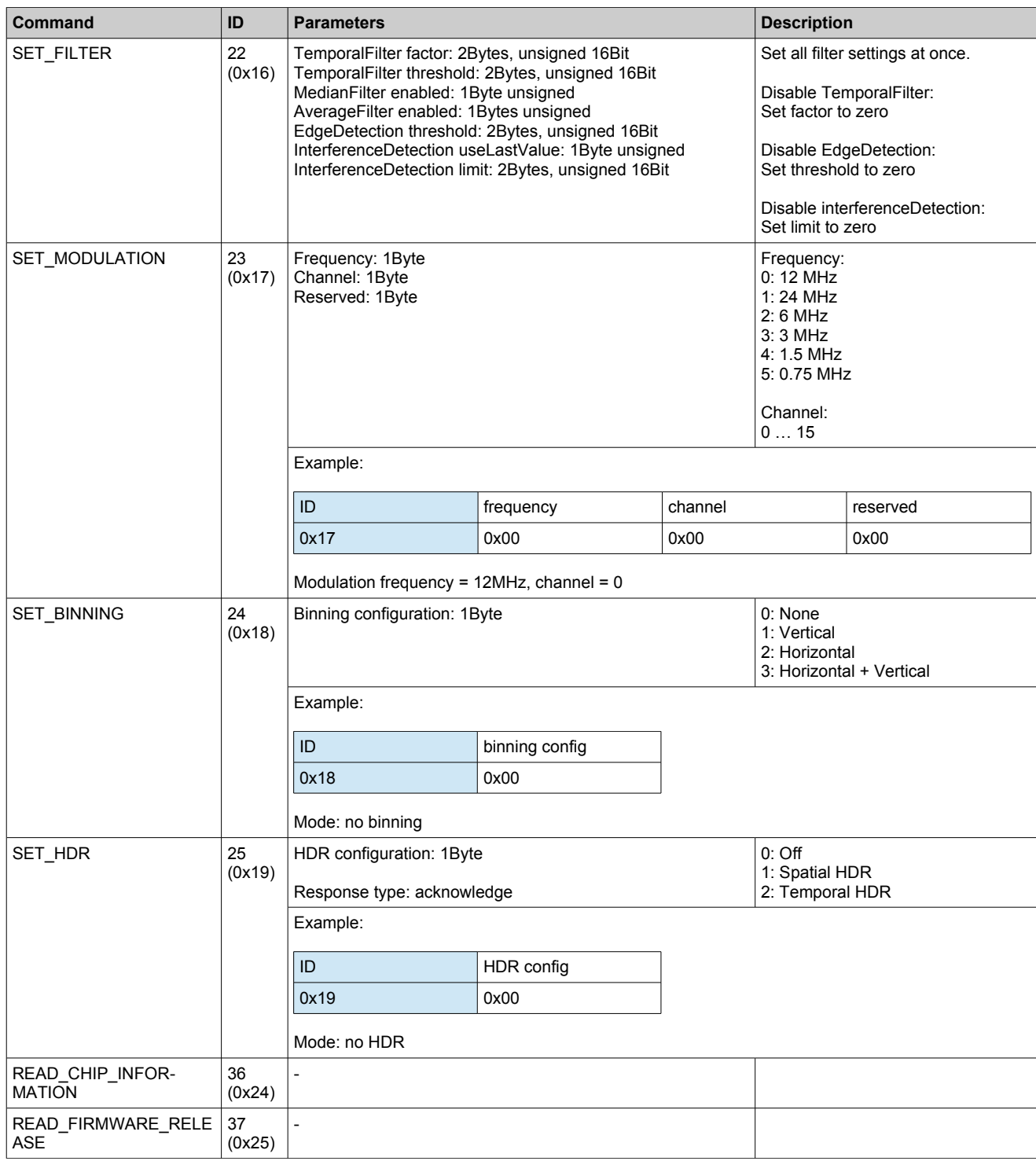

Table 9: Implemented commands

## <span id="page-27-0"></span>**8.2. Responses**

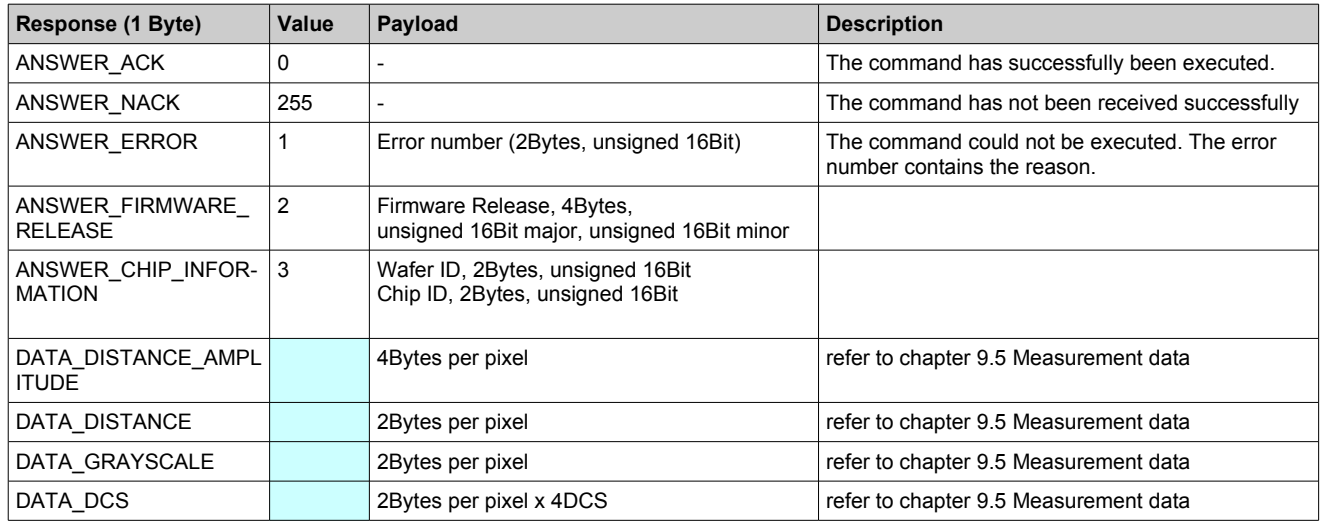

Table 10: Implemented Camera Answers

# **9. Measurement Data Connection (UDP)**

## <span id="page-28-2"></span>**9.1. Packetizing (transport layer)**

The data of one measurement (for example distance) is divided (packetized) into as many UDP packets as needed to transport a complete measurement. Each packet contains the information to which measurement it belongs and where in the measurement it belongs to. The receiving application has to concatenate the payload in the single packets to reassemble the original image.

Example: This table shows a measurement containing a total of 30 Bytes, divided in 4 packets:

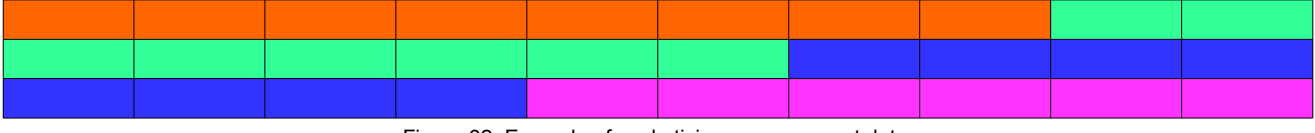

<span id="page-28-1"></span>Figure 32: Example of packetizing measurement data

Packet 0: 8Bytes, offset 0 Packet 1: 8Bytes, offset 8 Packet 2: 8Bytes, offset 16 Packet 3: 6Bytes (remaining Bytes), offset 24

In reality the packages are much larger: 20 Bytes header and up to 1400 Bytes Payload.

Each UDP packet is divided into the fields shown in Figure [32.](#page-28-1) The single fields are explained in Table [11](#page-28-0)

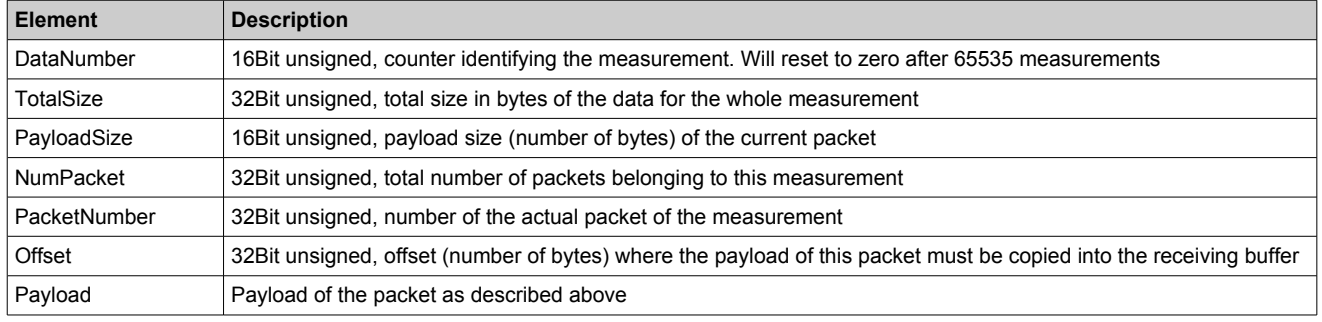

<span id="page-28-0"></span>Table 11: UDP Packet fields

## **9.2. Payload (application layer)**

After a successful measurement all image data are written into the payload. The payload contains a header with meta-data. This metadata contains the actual settings of the sensor during image capture.

The payload is structured as shown in Figure [33.](#page-29-2)

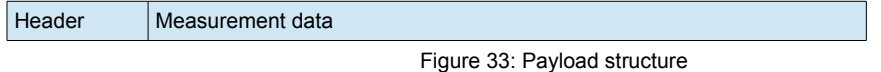

For transmission the payload is chopped into packets as described in chapter [9.1.](#page-28-2)

## **9.3. Payload Header**

The Header is composed from the different fields as shown in figure [34.](#page-29-1) The single fields are explained in table [12.](#page-29-0)

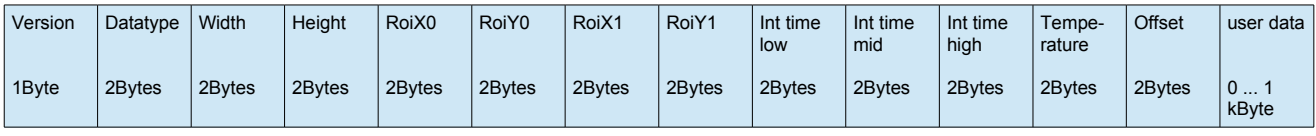

<span id="page-29-2"></span><span id="page-29-1"></span>Figure 34: Payload Header

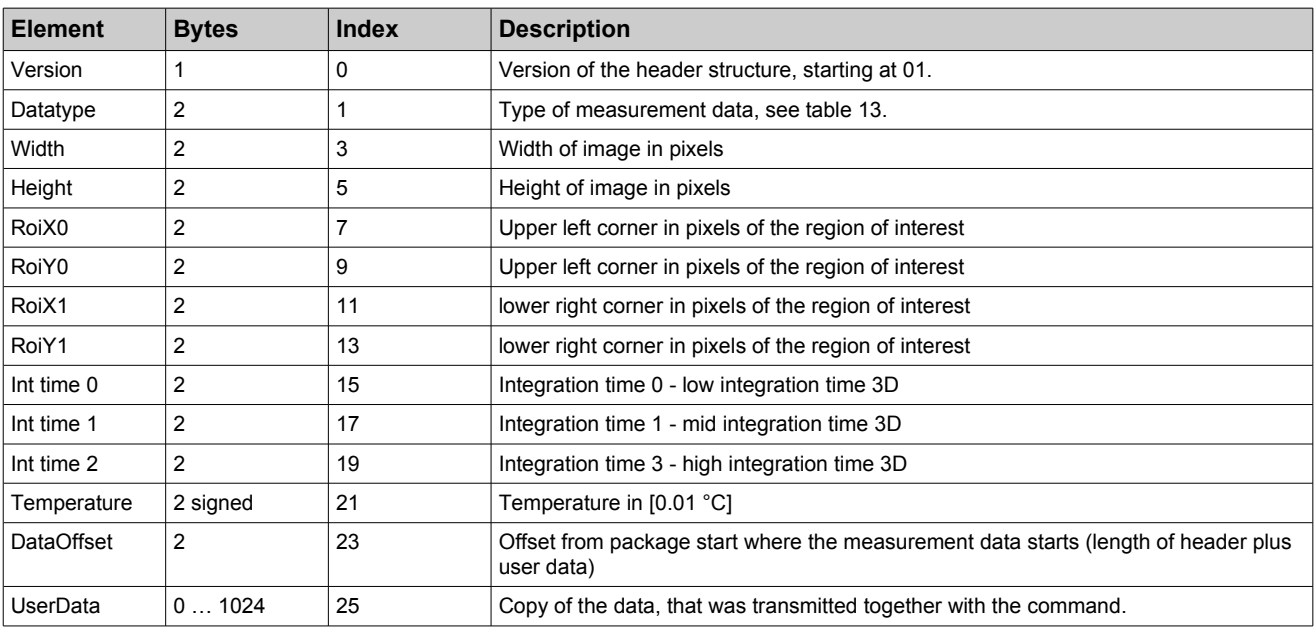

<span id="page-29-0"></span>Table 12: Payload header fields

### **9.4. Data types and format of measurement data**

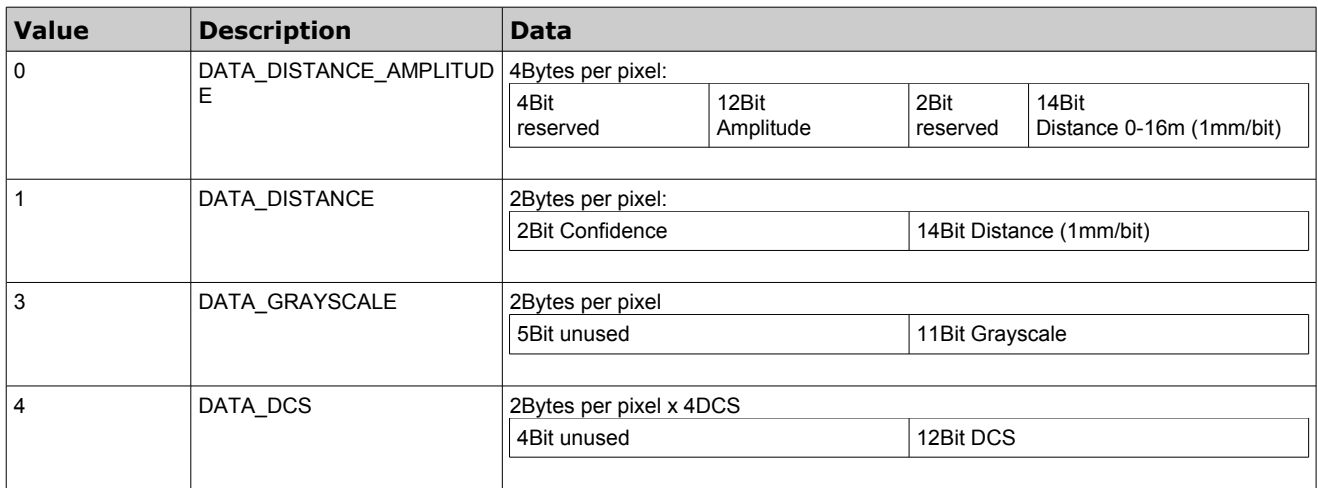

<span id="page-30-1"></span>Table 13: Type of actual measurement data

## <span id="page-30-0"></span>**9.5. Measurement data**

Each pixel is coded according to table [14.](#page-30-2) In cases where the distance or amplitude of a pixel can not be determined, error codes are inserted. Receiving application has to check for these error codes prior to further processing.

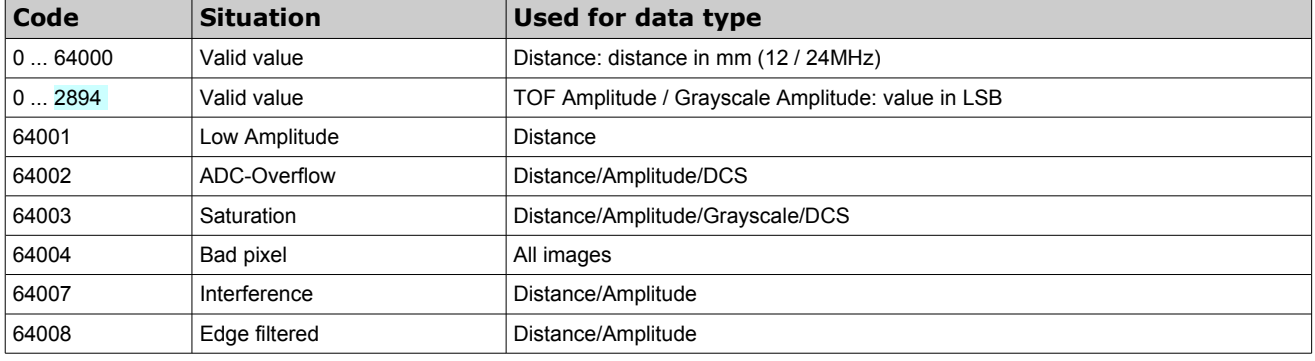

<span id="page-30-2"></span>Table 14: Coding of pixels

# **10. Maintenance and disposal**

## **10.1. Maintenance**

The device does not need any maintenance. A functional check is recommended each time the device is taken into operation:

- Check the mounting position and the detection area of the sensor with respect to the operational conditions. Also check that there is no hazardous situation.
- From time to time, clean the windows with a soft towel like you clean your sunglasses. Never use any solvents for cleaning. THE DEVICE CAN BE DESTROYED!

## **10.2. Disposal**

Disposal should be done using the most up-to-date recycling technologies for electronic components according to the local regulations and laws. The design and manufacture of the cameras and components are done in compliance with the RoHS legal regulations. Traces of dangerous materials may be found in the electronic components, but not in harmful quantities.

# **11. Addendum**

## **11.1. Related documents**

Data sheet epc660, ESPROS Photonics Corp. Book 3D-TOF, A guideline to 3D-TOF sensors that work by ESPROS Photonics Corp. (author Beat Dede Coi et. al.)

## **11.2. Links**

[www.espros.com](http://www.espros.com/) www.pointcloud.org - Point Cloud Library (PCL) www.pdal.io - Point Data Abstraction Library (PDAL) www.opencv.org - OpenCV (OpenSource Computer Vision) [www.ros.org](http://www.ros.org/) - Robot Operating System (ROS) [http://wiki.ros.org](http://wiki.ros.org/) - ROS documentation

## **11.3. Licenses**

We appreciate the use of the following open source or free software in our tools and respect the large amount of work the owners have done:

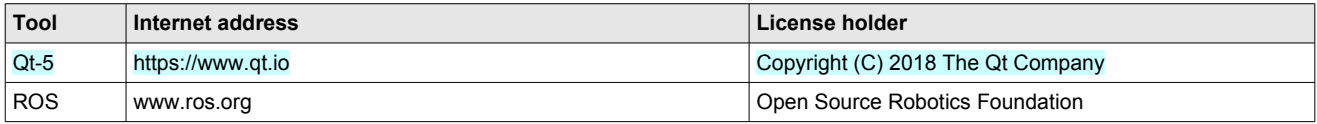

All rights reserved by the owners.

THIS SOFTWARE IS PROVIDED BY THE COPYRIGHT HOLDERS AND CONTRIBUTORS "AS IS" AND ANY EXPRESS OR IMPLIED WARRANTIES, INCLUDING, BUT NOT LIMITED TO, THE IMPLIED WARRANTIES OF MERCHANTABILITY AND FITNESS FOR A PARTICULAR PURPOSE ARE DISCLAIMED. IN NO EVENT SHALL THE COPYRIGHT HOLDER OR CONTRIBUTORS BE LIABLE FOR ANY DIRECT, INDIRECT, INCIDENTAL, SPECIAL, EXEMPLARY, OR CONSEQUENTIAL DAMAGES (INCLUDING, BUT NOT LIMITED TO, PROCUREMENT OF SUBSTITUTE GOODS OR SERVICES; LOSS OF USE, DATA, OR PROFITS; OR BUSINESS INTERRUP-TION) HOWEVER CAUSED AND ON ANY THEORY OF LIABILITY, WHETHER IN CONTRACT, STRICT LIABILITY, OR TORT (INCLUDING NEGLIGENCE OR OTHERWISE) ARISING IN ANY WAY OUT OF THE USE OF THIS SOFTWARE, EVEN IF ADVISED OF THE POSSIBILITY OF SUCH DAMAGE.

# **12. IMPORTANT NOTICE**

ESPROS Photonics AG and its subsidiaries (ESPROS) reserve the right to make corrections, modifications, enhancements, improvements, and other changes to its products, documentations and services at any time and to discontinue any product or service without notice. Customers should obtain the latest relevant information before placing orders and should verify that such information is current and complete. All products are sold subject to ESPROS' terms and conditions of sale supplied at the time of order acknowledgment.

ESPROS warrants performance of its hardware products to the specifications applicable at the time of sale in accordance with ESPROS' standard warranty. Testing and other quality control techniques are used to the extent ESPROS deems necessary to support this warranty. Except where mandated by government requirements, testing of all parameters of each product is not necessarily performed.

ESPROS assumes no liability for applications assistance or customer product design. Customers are responsible for their products and applications using ESPROS components. To minimize the risks associated with customer products and applications, customers should provide adequate design and operating safeguards.

ESPROS does not warrant or represent that any license, either express or implied, is granted under any ESPROS patent right, copyright, mask work right, or other ESPROS intellectual property right relating to any combination, machine, or process in which ESPROS products or services are used. Information published by ESPROS regarding third-party products or services does not constitute a license from ESPROS to use such products or services or a warranty or endorsement thereof. Use of such information may require a license from a third party under the patents or other intellectual property of the third party, or a license from ESPROS under the patents or other intellectual property of ESPROS.

Resale of ESPROS products or services with statements different from or beyond the parameters stated by ESPROS for that product or service voids all express and any implied warranties for the associated ESPROS product or service. ESPROS is not responsible or liable for any such statements.

ESPROS products are not authorized for use in safety-critical applications (such as life support) where a failure of the ESPROS product would reasonably be expected to cause severe personal injury or death, unless officers of the parties have executed an agreement specifically governing such use. Buyers represent that they have all necessary expertise in the safety and regulatory ramifications of their applications, and acknowledge and agree that they are solely responsible for all legal, regulatory and safety-related requirements concerning their products and any use of ESPROS products in such safety-critical applications, notwithstanding any applications-related information or support that may be provided by ESPROS. Further, Buyers must fully indemnify ESPROS and its representatives against any damages arising out of the use of ESPROS products in such safety-critical applications.

ESPROS products are neither designed nor intended for use in military/aerospace applications or environments unless the ESPROS products are specifically designated by ESPROS as military-grade. Only products designated by ESPROS as military-grade meet military specifications. Buyers acknowledge and agree that any such use of ESPROS products which ESPROS has not designated as militarygrade is solely at the Buyer's risk, and that they are solely responsible for compliance with all legal and regulatory requirements in connection with such use.

ESPROS products are neither designed nor intended for use in automotive applications or environments unless the specific ESPROS products are designated by ESPROS as compliant with ISO/TS 16949 requirements. Buyers acknowledge and agree that, if they use any non-designated products in automotive applications, ESPROS will not be responsible for any failure to meet such requirements.